# **Wiser™ KNX Application User Guide**

**Release date 09/2022**

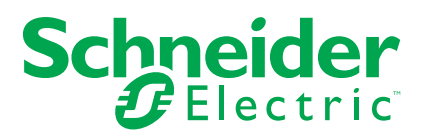

# **Legal Information**

The Schneider Electric brand and any trademarks of Schneider Electric SE and its subsidiaries referred to in this guide are the property of Schneider Electric SE or its subsidiaries. All other brands may be trademarks of their respective owners.

This guide and its content are protected under applicable copyright laws and furnished for informational use only. No part of this guide may be reproduced or transmitted in any form or by any means (electronic, mechanical, photocopying, recording, or otherwise), for any purpose, without the prior written permission of Schneider Electric.

Schneider Electric does not grant any right or license for commercial use of the guide or its content, except for a non-exclusive and personal license to consult it on an "as is" basis. Schneider Electric products and equipment should be installed, operated, serviced, and maintained only by qualified personnel.

As standards, specifications, and designs change from time to time, information contained in this guide may be subject to change without notice.

To the extent permitted by applicable law, no responsibility or liability is assumed by Schneider Electric and its subsidiaries for any errors or omissions in the informational content of this material or consequences arising out of or resulting from the use of the information contained herein.

# **Table of Contents**

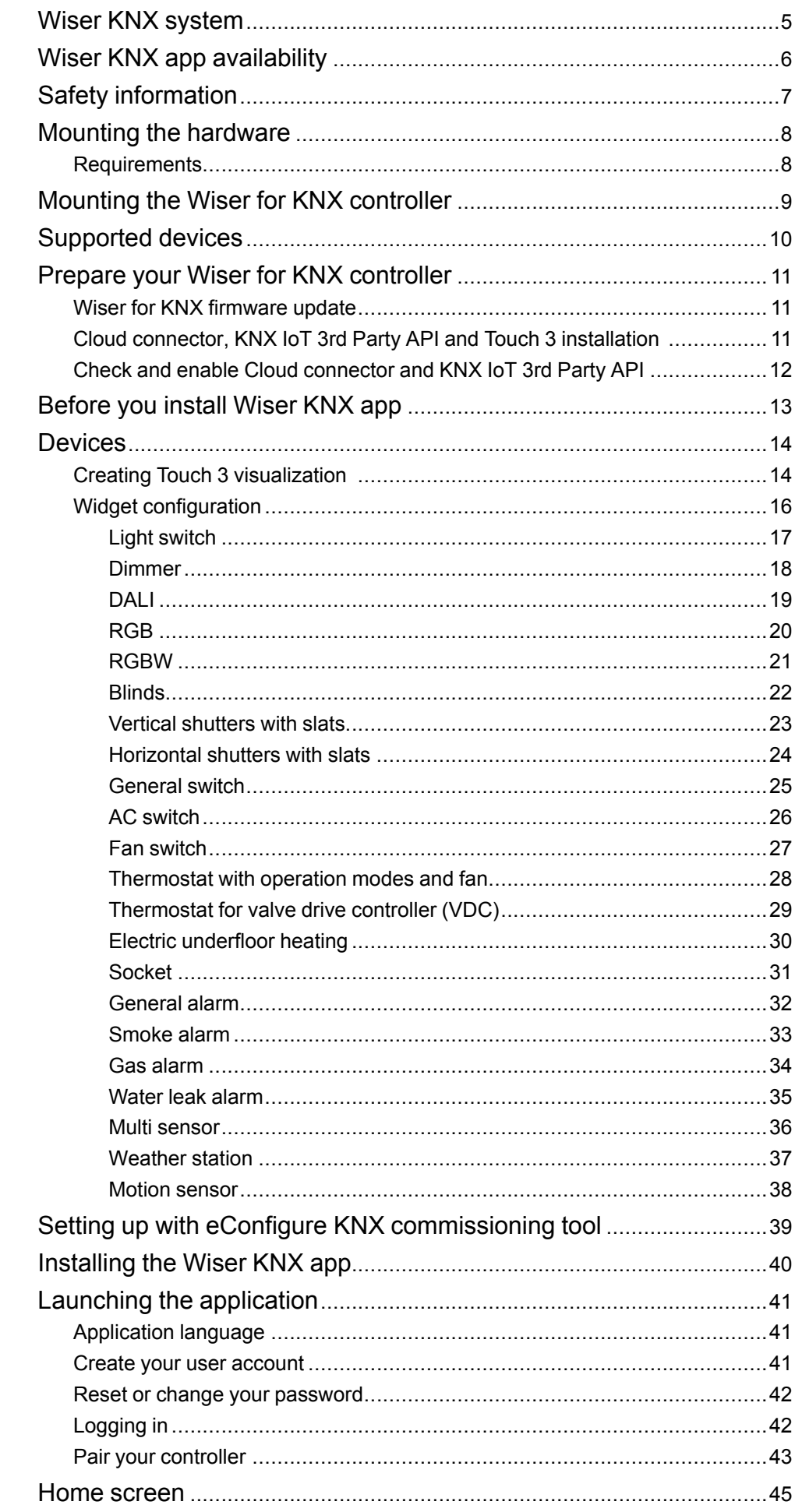

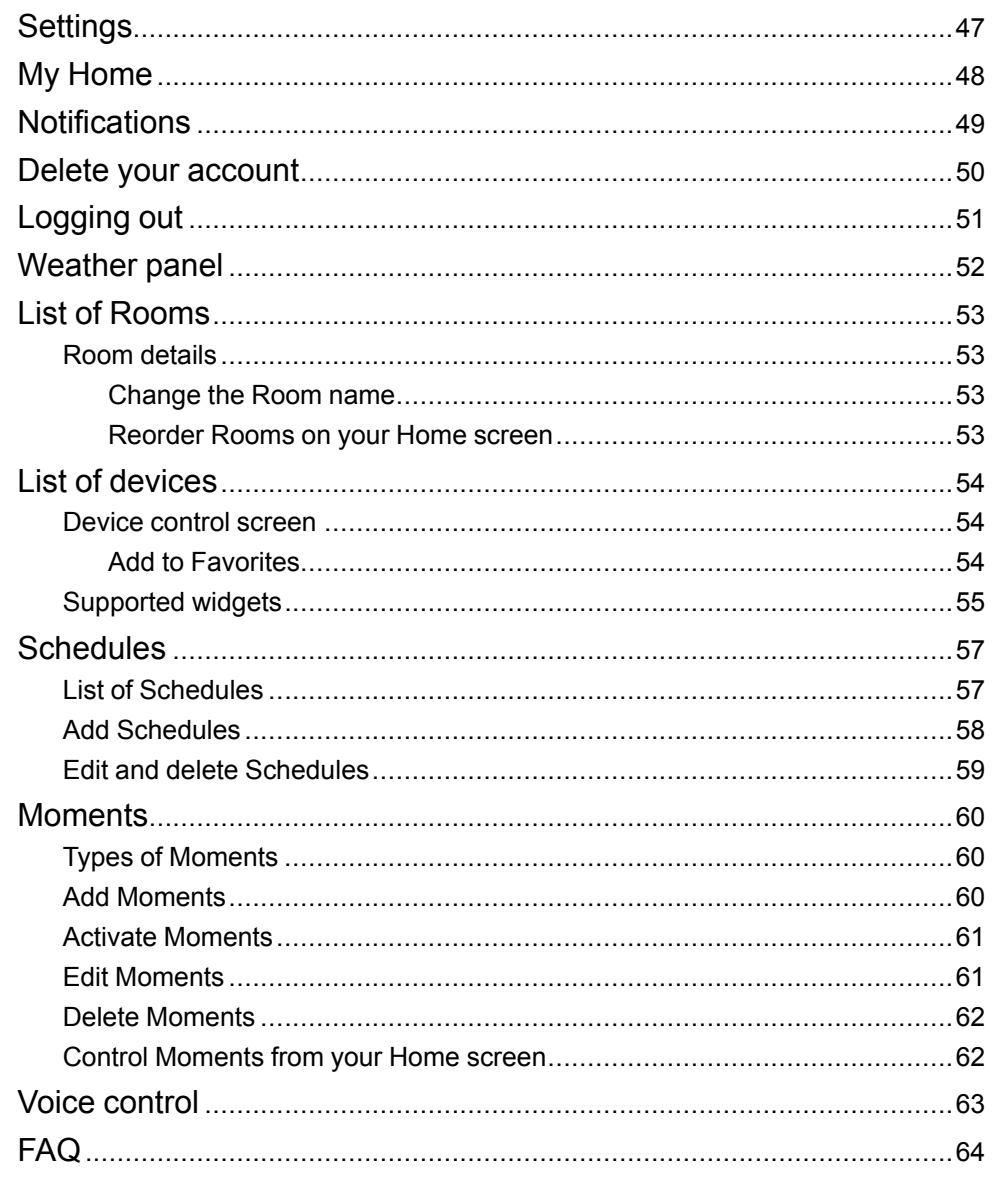

# <span id="page-4-0"></span>**Wiser KNX system**

The Wiser KNX system offers a robust, convenient, and scalable solution for controlling your KNX installation.

You can use it in combination with the new Wiser KNX app (if available in your country). Wiser KNX app allows you to control and monitor your KNX devices from anywhere where the Internet is available.

The Wiser for KNX logic controller (LSS100100) is a multi-protocol logic controller that allows you to visualize your KNX installation, control your KNX devices, and create advanced logic to get a complete custom user experience.

# <span id="page-5-0"></span>**Wiser KNX app availability**

The Wiser KNX app is currently only available in the following countries:

- Germany
- France
- Spain
- Italy
- Sweden

Additional countries will be added periodically.

# <span id="page-6-0"></span>**Safety information**

### **Important information**

Read these instructions carefully and look at the equipment to become familiar with the device before trying to install, operate, service, or maintain it. The following special messages may appear throughout this manual or on the equipment to warn of potential hazards or to call attention to information that clarifies or simplifies a procedure.

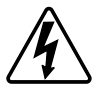

The addition of either symbol to a "Danger" or "Warning" safety label indicates that an electrical hazard exists which will result in personal injury if the instructions are not followed.

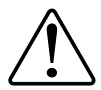

This is the safety alert symbol. It is used to alert you to potential personal injury hazards. Obey all safety messages that accompany this symbol to avoid possible injury or death.

## **AADANGER**

**DANGER** indicates a hazardous situation which, if not avoided, **will result in** death or serious injury.

**Failure to follow these instructions will result in death or serious injury.**

# **WARNING**

**WARNING** indicates a hazardous situation which, if not avoided, **could result in** death or serious injury.

# **ACAUTION**

**CAUTION** indicates a hazardous situation which, if not avoided, **could result in** minor or moderate injury.

## *NOTICE*

NOTICE is used to address practices not related to physical injury.

## <span id="page-7-0"></span>**Mounting the hardware**

Requirements for a Wiser KNX system and the use of the Wiser KNX app, necessary considerations before installing the devices.

## <span id="page-7-1"></span>**Requirements**

To use the Wiser KNX app, you need at least the following devices and conditions:

#### **Wiser for KNX controller (LSS100100)**

IMPORTANT: Make sure that your controller has a hardware version newer than 2.0 and that the installed firmware version is 2.8.0 or higher.

The Wiser for KNX controller handles the visualization of the KNX devices in the installation and enables communication with the Wiser KNX app.

#### **KNX project and a running installation**

All KNX devices must be installed and configured through the ETS application or Schneider's eConfigure easy commissioning tool. This has to be done by a qualified system integrator or electrician.

#### **Internet access for the controller**

To operate the KNX and Wiser wireless devices, you do not need an Internet connection; however, to use the Wiser KNX mobile app, your Wiser for KNX controller needs to be connected to the Internet via your router.

#### **Supported devices**

For more information about the supported devices in the application, please read [Supported](#page-9-0) devices, page 10.

#### **Smartphone**

Devices with iOS version 11 and higher.

Devices with Android version 10 and higher.

#### **Wiser KNX app**

For more information, please read [Installing](#page-39-0) the Wiser KNX app, page 40.

#### **A valid e-mail address**

To set up your Wiser KNX app, you will need to register an account at Schneider Electric with a valid e-mail address.

**IMPORTANT:** If you already have an existing account (from the previous Wiser for KNX app), use it for the new Wiser KNX app.

# <span id="page-8-0"></span>**Mounting the Wiser for KNX controller**

**Install your Wiser for KNX controller in the low voltage electrical cabinet.** It is powered by a 24 V power supply and connected to the KNX network through twisted pair (TP) cables or IP.

**Connect the controller to the Internet router** so that you can control it through the Wiser KNX app.

**Please check the instruction sheet** available here [\(https://www.go2se.com/ref=](https://www.go2se.com/ref=LSS100100) [LSS100100\)](https://www.go2se.com/ref=LSS100100) for detailed information on how to mount the Wiser for KNX controller.

## <span id="page-9-0"></span>**Supported devices**

As an open standard for home automation, KNX guarantees the interoperability of the devices independently of the manufacturer.

To be able to control the devices in the KNX installation from the Wiser KNX app, the KNX devices need to be installed and configured in the KNX project by the system integrator.

Once the installation is ready, the system integrator creates a widget based visualization with the KNX devices in Touch application. This will later be converted into the visualization in the Wiser KNX app (as explained in the chapter Creating Touch 3 [visualization](#page-13-1) , page 14).

# <span id="page-10-0"></span>**Prepare your Wiser for KNX controller**

If you want to connect with the Wiser KNX app, you have to enable your Wiser for KNX controller for cloud communication.

To do so, you need to update the firmware in your controller to version 2.8.0 or higher. The Cloud Connector and KNX IoT 3rd Party API applications will be automatically installed. You **have to enable** both of them.

**NOTE:** We recommend you to allow the automatic updates of both above mentioned applications so that you do not miss any new feature or improvement. You have to connect your controller to the Internet to be able to use the Wiser KNX app.

## <span id="page-10-1"></span>**Wiser for KNX firmware update**

- 1. Go to [https://www.se.com/ww/en/product/LSS100100/wiser-for-knx-logic](https://www.se.com/ww/en/product/LSS100100/wiser-for-knx-logic-controller/)[controller/.](https://www.se.com/ww/en/product/LSS100100/wiser-for-knx-logic-controller/)
- 2. On the page, scroll down to the **Software and Firmware** section ˃ click on the firmware file (version 2.8.0 or higher) that corresponds to your hardware version. It automatically downloads to your local repository.

**NOTE:** The Wiser KNX app is compatible with hardware version 2 or higher.

- 3. In your Wiser for KNX controller, access the **Configurator** (accessible only with the Admin account).
	- System
- 4. Click ˃ **System** tab at the top left ˃ **Upgrade firmware**.
- 5. In the pop-up window, click **Choose File** and select the file downloaded in step 2.
- 6. Click **Open** and update the firmware. Once done, your controller automatically reboots.

## <span id="page-10-2"></span>**Cloud connector, KNX IoT 3rd Party API and Touch 3 installation**

Firmware 2.8.0 (or higher) automatically installs the Cloud connector, KNX IoT 3rd Party API, and Touch visualization applications in the controller together with a new feature that allows the automatic update of the applications.

It is highly recommended that you enable automatic updates. Then you do not have to manually update the applications in the Wiser for KNX Marketplace in the future.

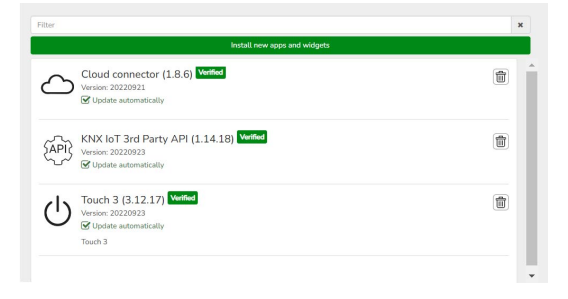

## <span id="page-11-0"></span>**Check and enable Cloud connector and KNX IoT 3rd Party API**

Open the Cloud connector and enable it.

The icon shows the status of the application:

Connected

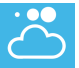

In the connection process

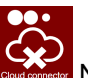

Not able to connect

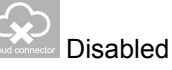

Open the KNX IoT 3rd Party API application and enable it for cloud connection.

The icon shows the status of the application:

- Green icon of the cloud or network remote or local access to the KNX IoT 3rd Party API is enabled.
- Red icon of the cloud or network remote or local access to the KNX IoT 3rd Party API is disabled.

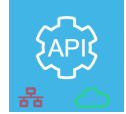

# <span id="page-12-0"></span>**Before you install Wiser KNX app**

The following chapters guide you through the setup of your Wiser KNX app, once the following requirements have been met:

- **Running KNX installation.** The KNX devices have been installed and set up by a system integrator or electrician using ETS application or Schneider´s eConfigure commissioning tool.
- **Wiser for KNX controller installed.** The controller fulfills the hardware and firmware requirements mentioned in chapter [Prepare](#page-10-0) your Wiser for KNX [controller,](#page-10-0) page 11. The controller has been properly set up, the KNX project has been imported into the controller. For detailed information please refer to the Wiser for KNX´s user guide available at <https://www.go2se.com/ref=LSS100100>.
- **Touch visualization created.** Touch 3 is a widget based visualization that provides easy control of the KNX devices in the installation. In a few steps, the system integrator creates the building structure (floor and rooms), and then he adds specific widgets and selects the required KNX group objects depending on the function the widget is controlling. Once created, widgets will automatically generate the visualization in the Wiser KNX app. See more in [Devices,](#page-13-0) page 14.

Additional widgets can always be added afterward the initial setup and will automatically synchronized with the Wiser KNX app.

For detailed information on how to create the visualization in Touch and to configure the widgets, please refer to the instruction *Wiser for KNX, SpaceLYnk - How to create a widget based visualization in Touch 3* available at [https://www.se.](https://www.se.com/ww/en/download/document/AN002_105_SL/) [com/ww/en/download/document/AN002\\_105\\_SL/.](https://www.se.com/ww/en/download/document/AN002_105_SL/)

With Schneider´s eConfigure commissioning tool, electricians without full KNX knowledge would be able to perform all steps above more easily with a single tool, as explained further in Setting up with eConfigure KNX [commissioning](#page-38-0) tool, page [39.](#page-38-0)

# <span id="page-13-0"></span>**Devices**

You need to have a Touch 3 visualization for adding your devices and changing their parameters.

The system integrator creates a visualization according to your project. You can add other elements at any time later.

## <span id="page-13-1"></span>**Creating Touch 3 visualization**

Touch 3 is an application that allows you to control your KNX devices through a widget-based visualization. It also provides the inputs for the Wiser KNX app.

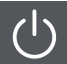

With Touch Config, the system integrator designs a visualization.

- 1. Download the Touch 3 app from the Marketplace (see Cloud [connector,](#page-10-2) KNX IoT 3rd Party API and Touch 3 [installation](#page-10-2) , page 11).
- 2. Open Touch Config which gets you to the visualization configurator´s **Main screen**.

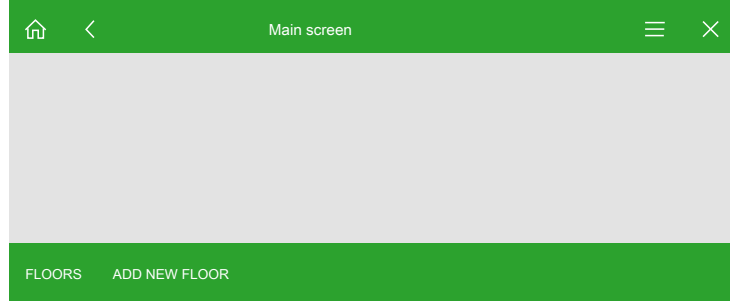

- 3. Click **Add new floor** and name your floor.
- 4. Continue with adding rooms. Click **Add new room** and name your room.

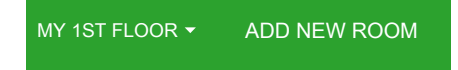

5. Click **Icon** and assign icons to your rooms.

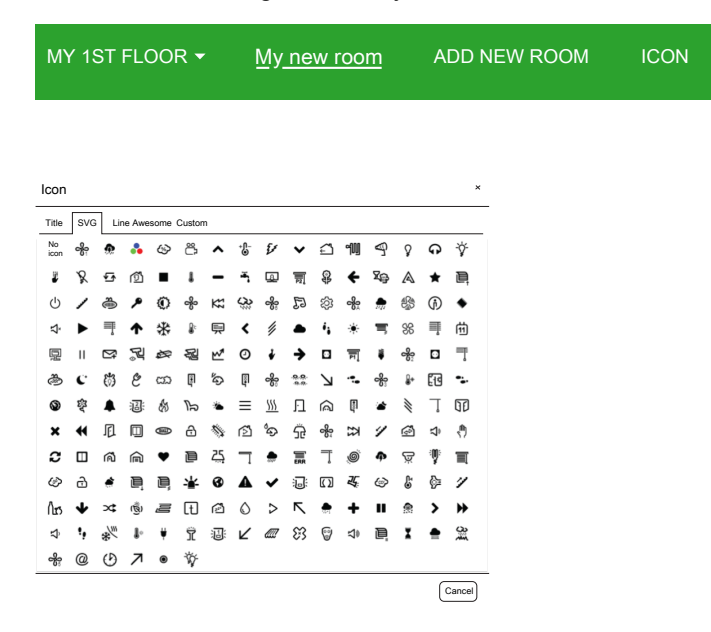

Icons are categorized in several tabs: SVG, Title, Line Awesome, and Custom.

Each category has a different style. Custom icons can be uploaded.

6. Click **Add new widget** and add widgets to your rooms.

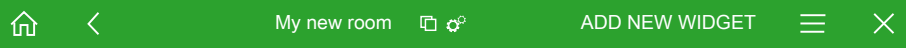

You can copy your rooms to make visualization deployment faster. You can copy rooms together with all widgets and paste them into any floor of your building. The room and widget styles keeps preserved. The KNX objects mapping have to be changed according to your installation.

Learn more on creating Touch 3 visualization: [https://www.se.com/ww/en/](https://www.se.com/ww/en/download/document/AN002_105_SL/) [download/document/AN002\\_105\\_SL/.](https://www.se.com/ww/en/download/document/AN002_105_SL/)

## <span id="page-15-0"></span>**Widget configuration**

You need to configure the widgets in the Touch application properly to be able to control your device through the Wiser KNX app. The following describes which widget to use for the required functionality and which mandatory parameters and group objects you need to configure.

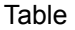

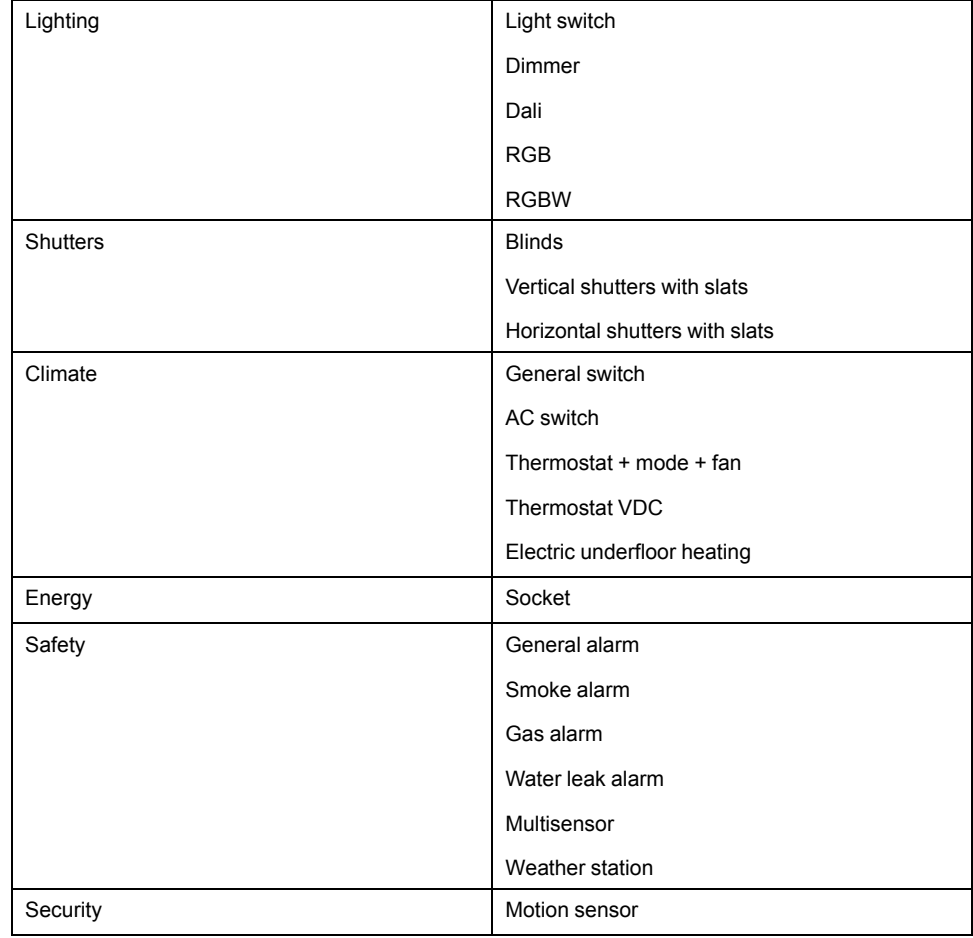

## <span id="page-16-0"></span>**Light switch**

#### **Settings**

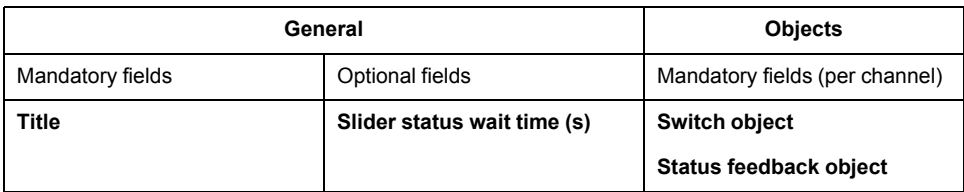

**NOTE:** For easier handling in the application, it is better to assign each load its widget (instead of grouping multiple loads under one widget).

#### **Widgets**

Touch widget

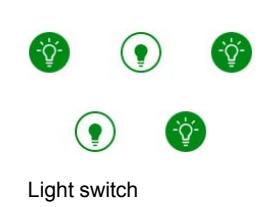

App widget

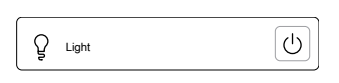

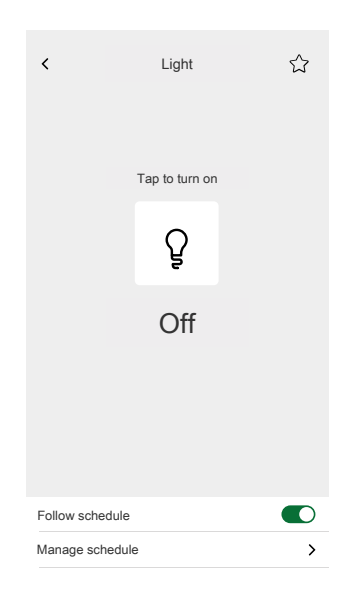

### <span id="page-17-0"></span>**Dimmer**

#### **Settings**

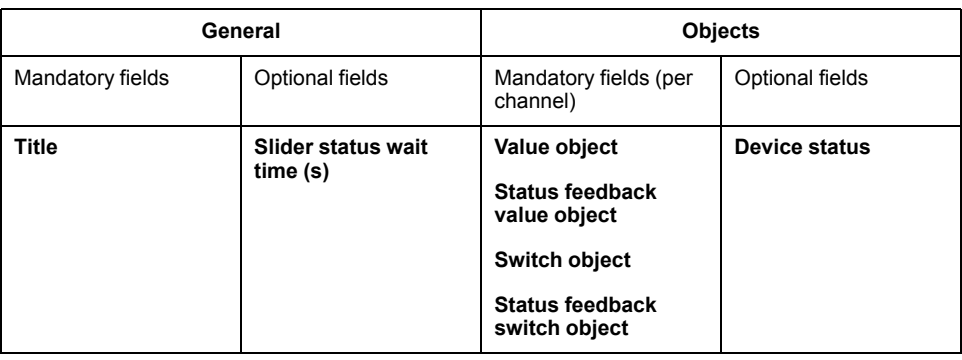

**NOTE:** For easier handling in the application, it is better to assign each load its widget (instead of grouping multiple loads under one widget).

#### **Widgets**

Touch widgets

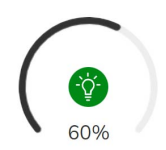

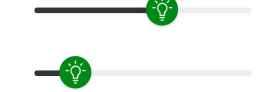

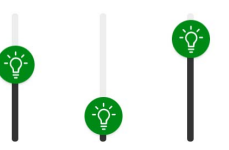

Rotary dimmer **Horizontal dimmer** Vertical dimmer

#### App widget

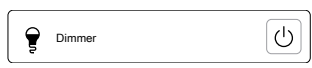

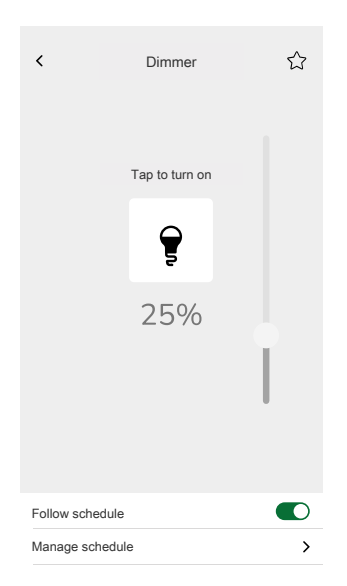

## <span id="page-18-0"></span>**DALI**

### **Settings**

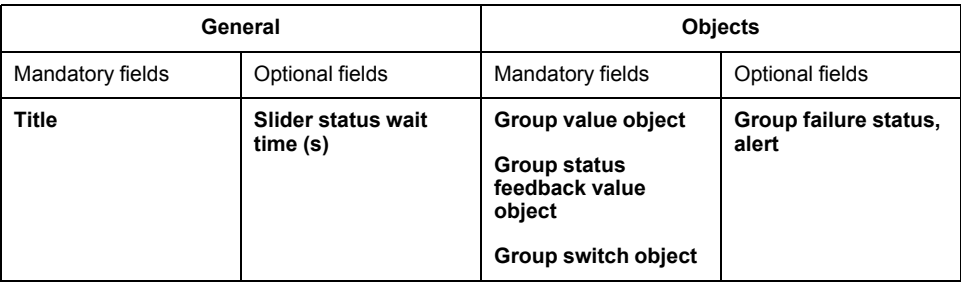

### **Widgets**

Touch widgets

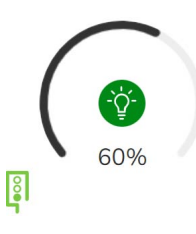

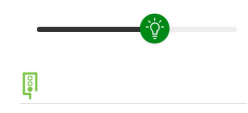

DALI group rotary **DALI** group

### App widget

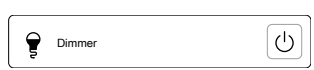

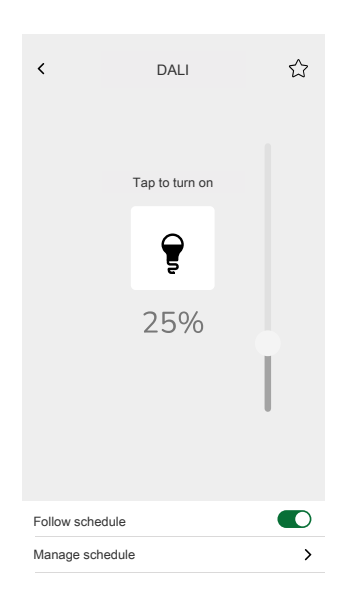

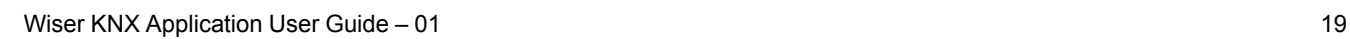

## <span id="page-19-0"></span>**RGB**

### **Settings**

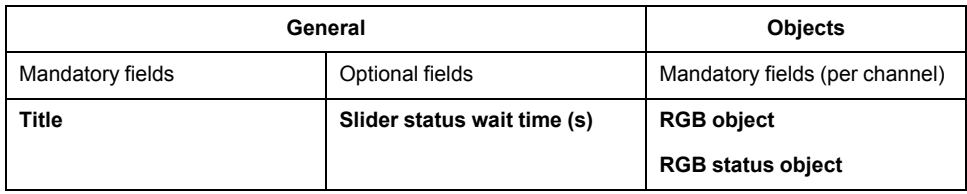

### **Widgets**

Touch widget

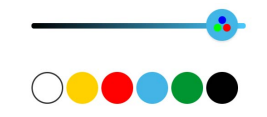

RGB dimmer

### App widget

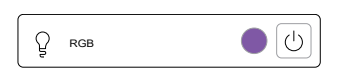

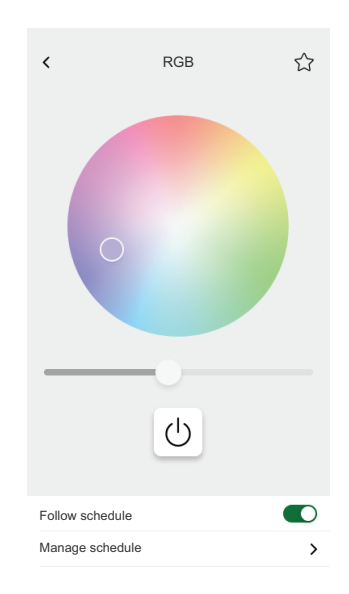

## <span id="page-20-0"></span>**RGBW**

### **Settings**

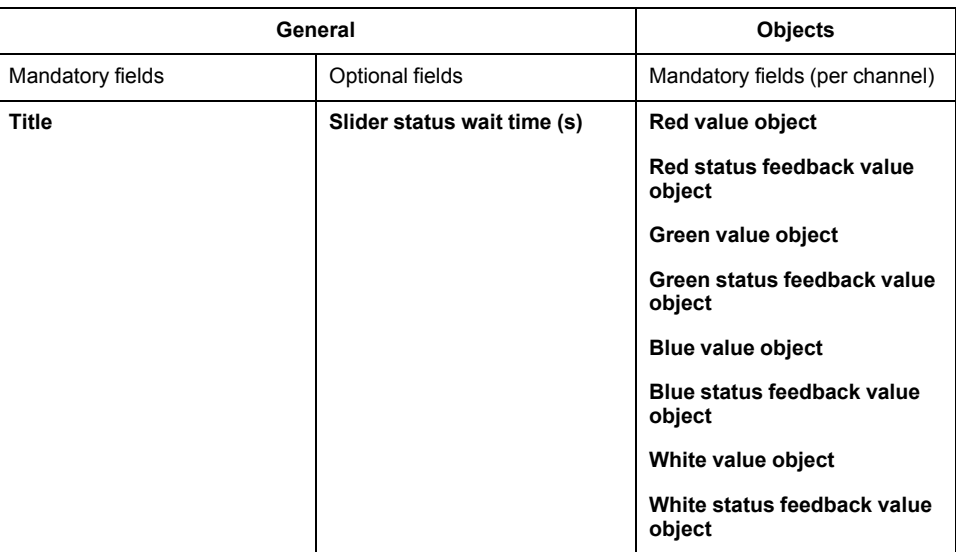

### **Widgets**

Touch widget

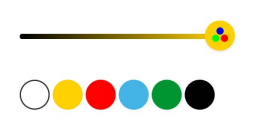

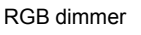

### App widget

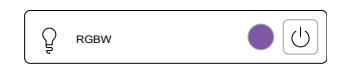

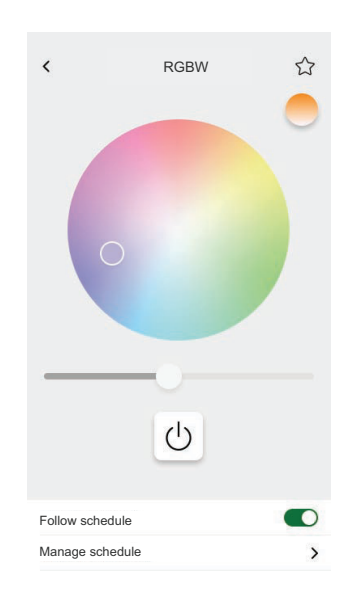

### <span id="page-21-0"></span>**Blinds**

#### **Settings**

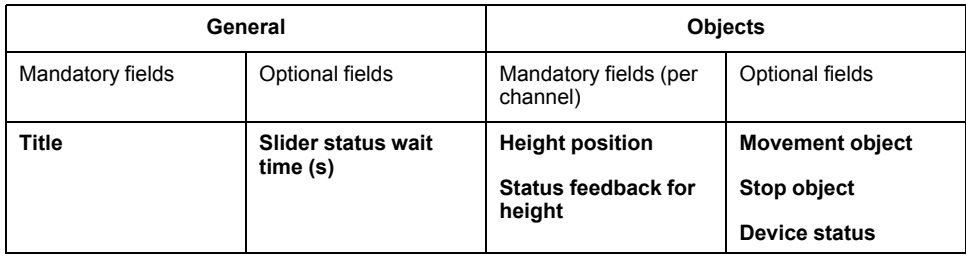

#### **Widgets**

Touch widgets

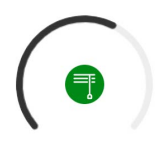

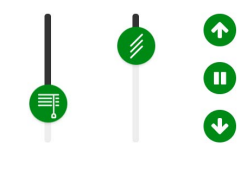

Rotary shutter vertical shutter vertical shutter

#### App widgets

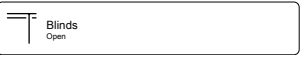

Use the above optional objects to get additional Up/Down buttons to control the blinds. You can also stop the movement.

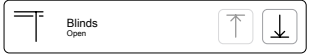

#### **Control screens**

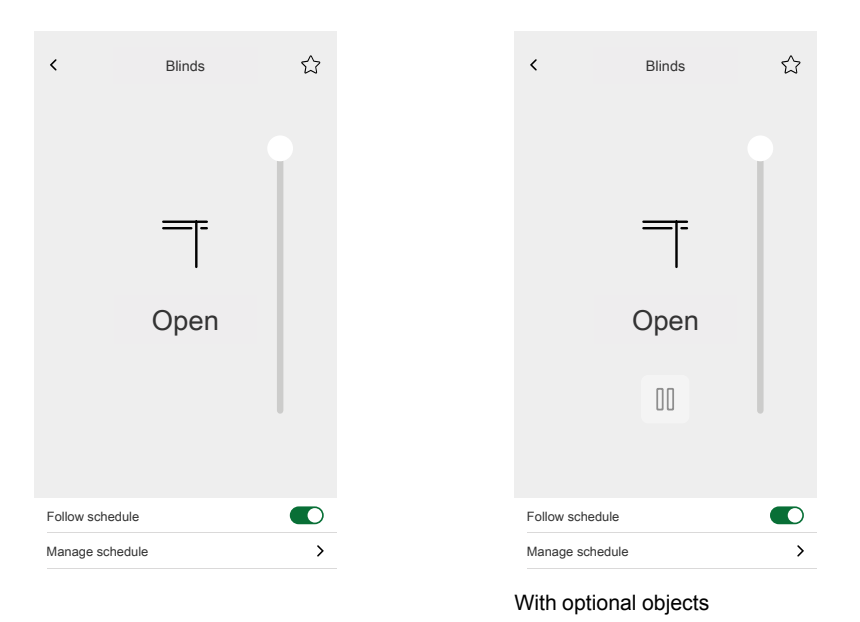

22 Wiser KNX Application User Guide – 01

## <span id="page-22-0"></span>**Vertical shutters with slats**

#### **Settings**

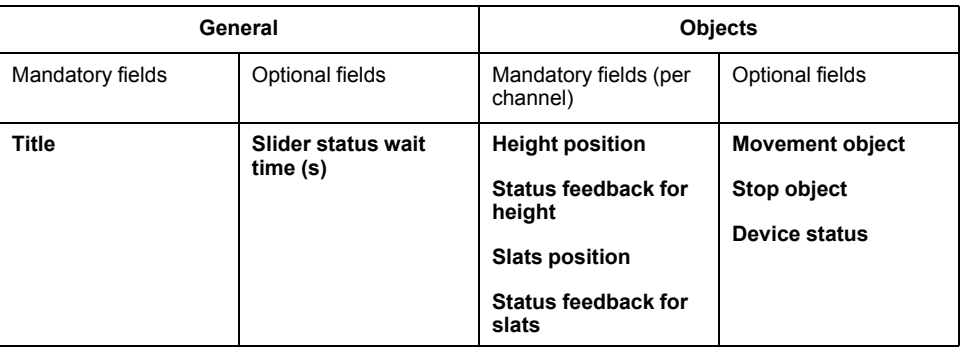

#### **Widgets**

Touch widget

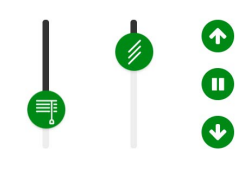

Vertical shutter

#### App widgets

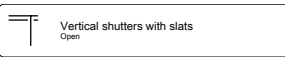

Use the above optional objects to get additional Up/Down buttons to control the shutters. You can also stop the movement.

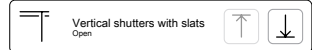

#### **Control screens**

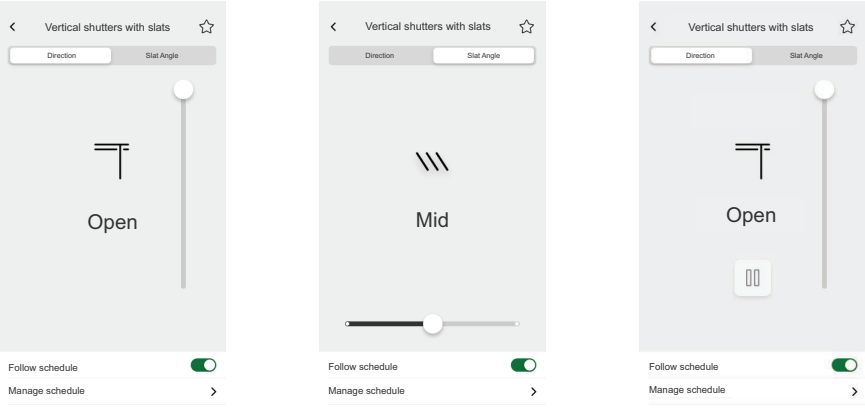

With optional objects

### <span id="page-23-0"></span>**Horizontal shutters with slats**

#### **Settings**

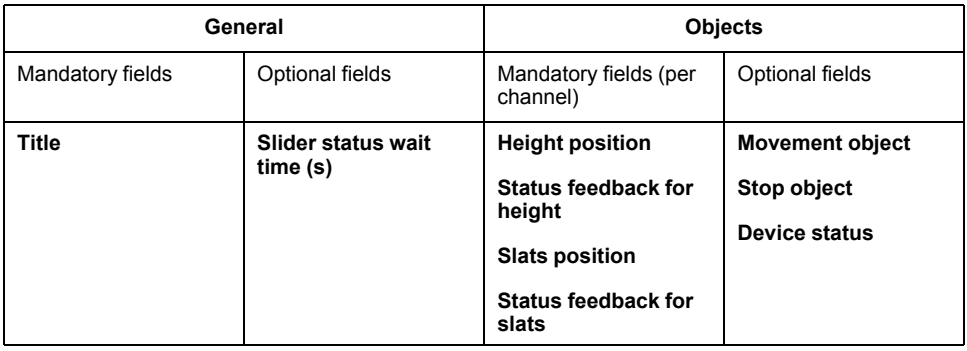

#### **Widgets**

Touch widget

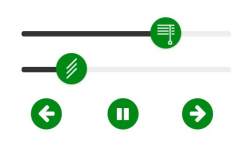

Horizontal shutter

#### App widget

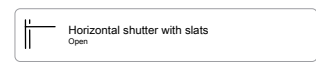

Use the above optional objects to get additional Up/Down buttons to control the shutters. You can also stop the movement.

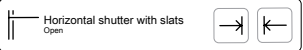

#### **Control screens**

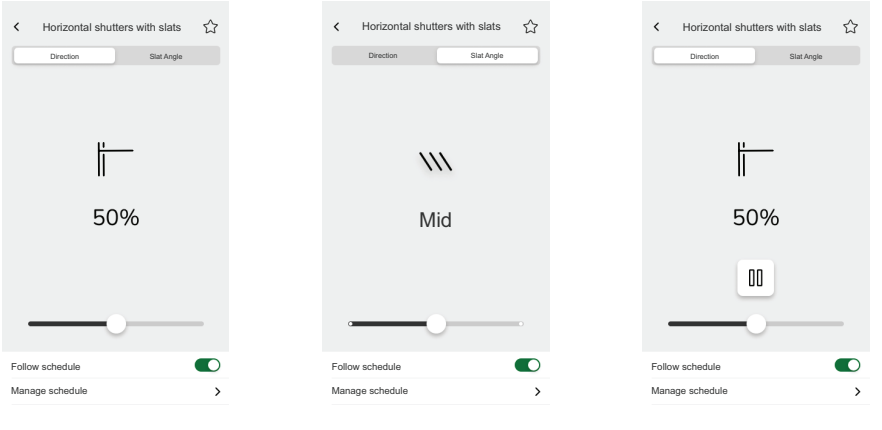

With optional objects

## <span id="page-24-0"></span>**General switch**

### **Settings**

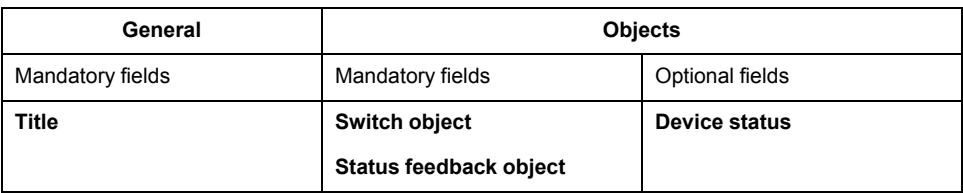

### **Widgets**

Touch widget

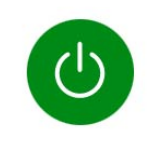

General switch

### App widget

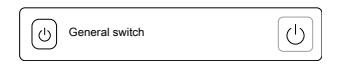

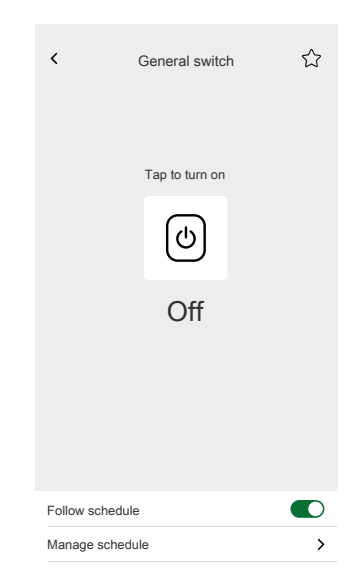

## <span id="page-25-0"></span>**AC switch**

### **Settings**

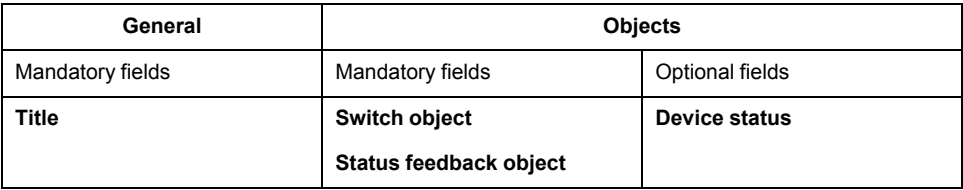

### **Widgets**

Touch widgets

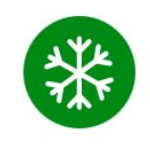

AC switch

#### App widget

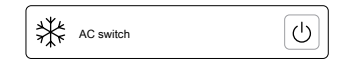

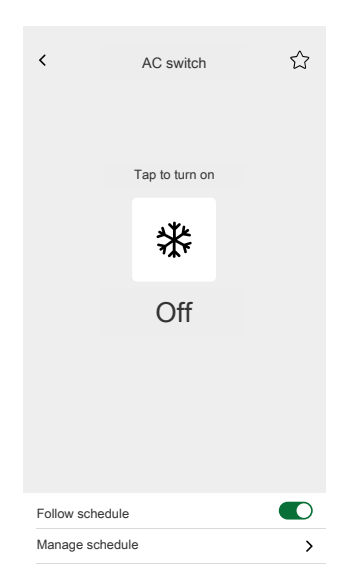

## <span id="page-26-0"></span>**Fan switch**

### **Settings**

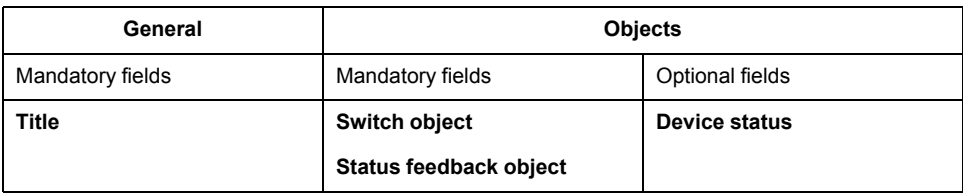

### **Widgets**

Touch widgets

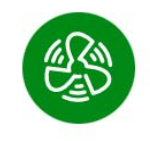

Fan switch

#### App widget

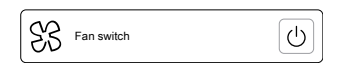

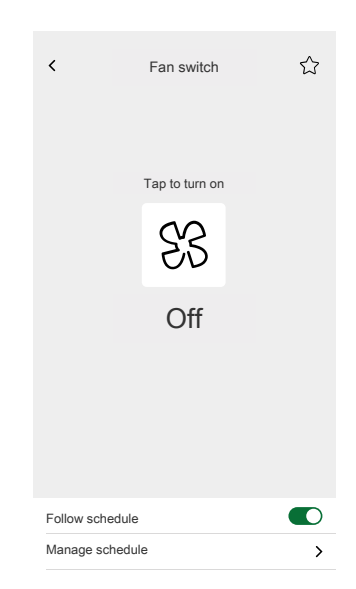

### <span id="page-27-0"></span>**Thermostat with operation modes and fan**

#### **Settings**

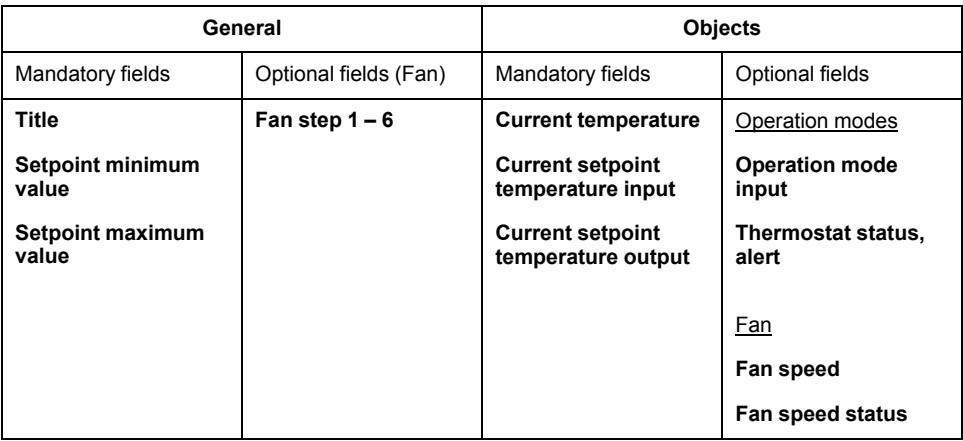

### **Widgets**

Touch widgets

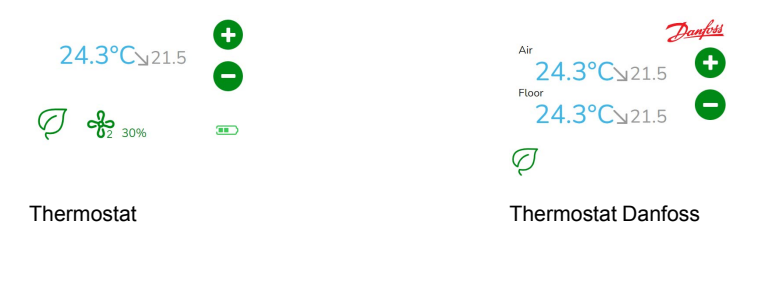

#### App widget

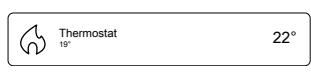

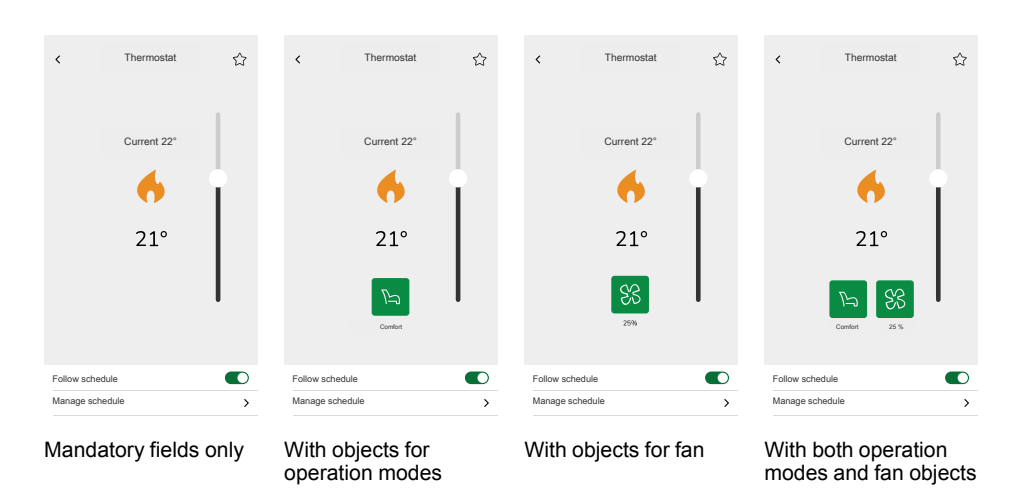

## <span id="page-28-0"></span>**Thermostat for valve drive controller (VDC)**

### **Settings**

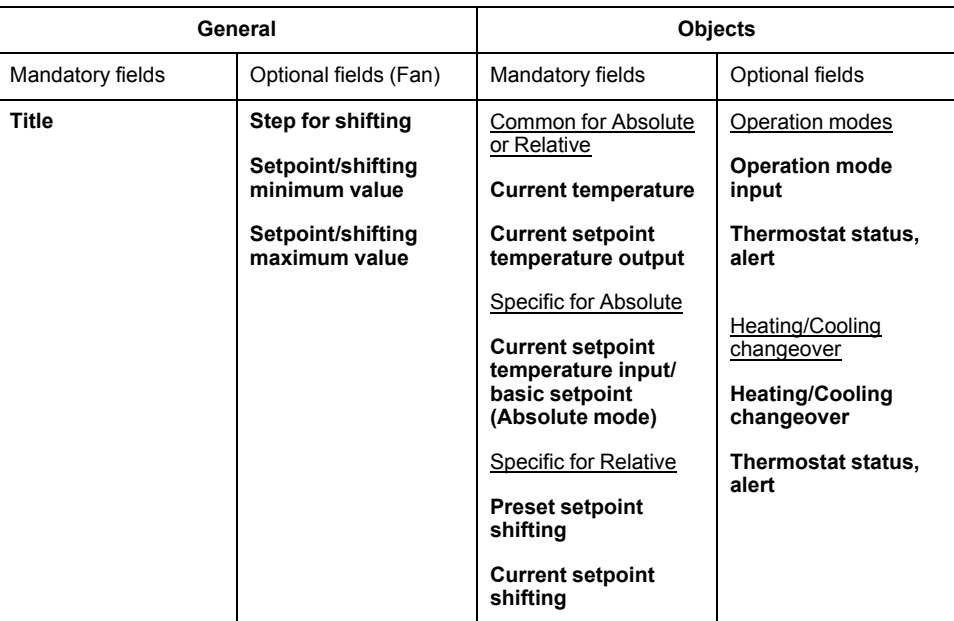

#### **Widgets**

Touch widget

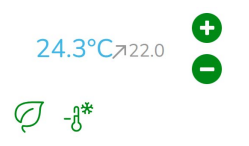

Thermostat VDC

#### App widgets

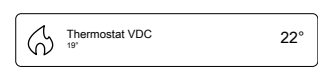

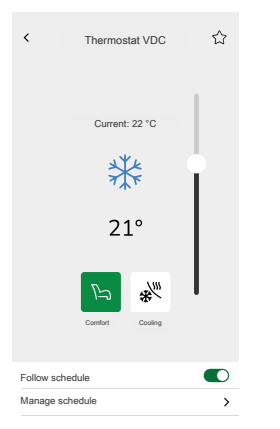

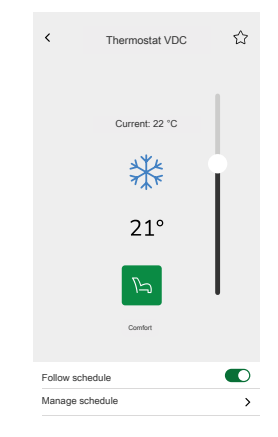

With objects for Absolute value and Operation modes

With objects for Relative value and Operation modes

## <span id="page-29-0"></span>**Electric underfloor heating**

### **Settings**

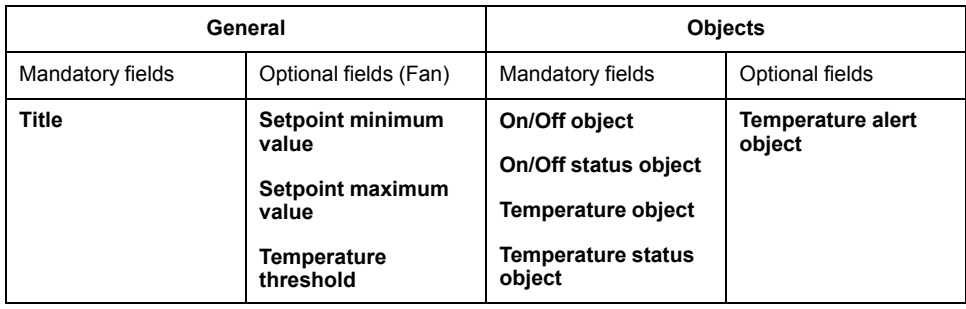

### **Widgets**

Touch widget

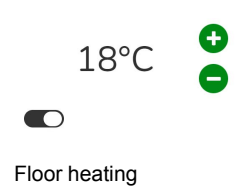

### App widget

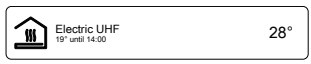

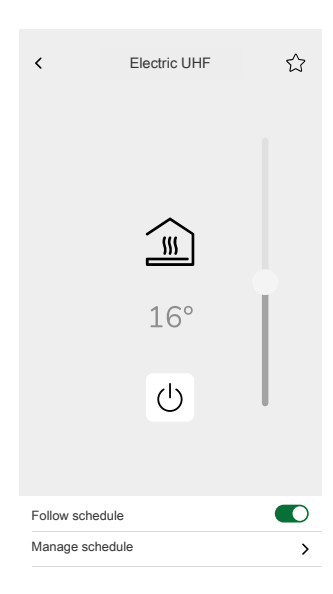

## <span id="page-30-0"></span>**Socket**

#### **Settings**

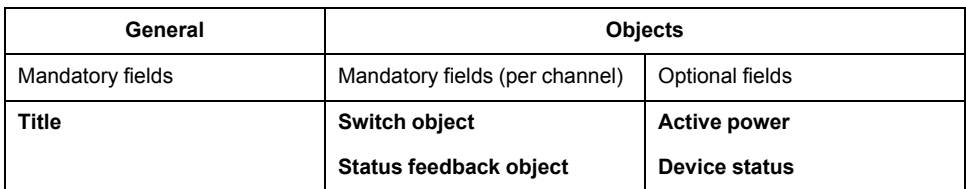

**NOTE:** For easier handling in the application, it is better to assign each load its widget (instead of grouping multiple loads under one widget).

#### **Widgets**

Touch widget

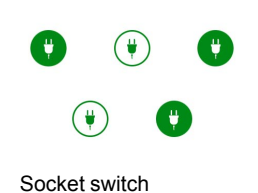

App widget

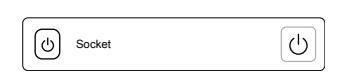

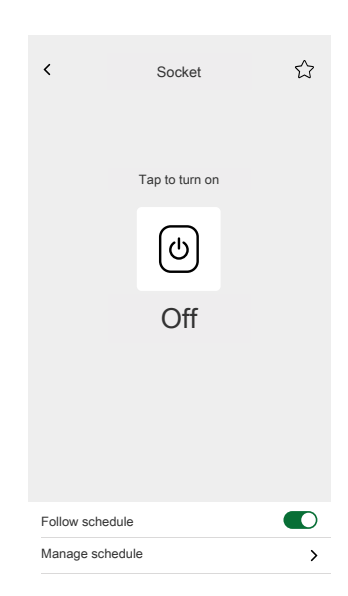

## <span id="page-31-0"></span>**General alarm**

### **Settings**

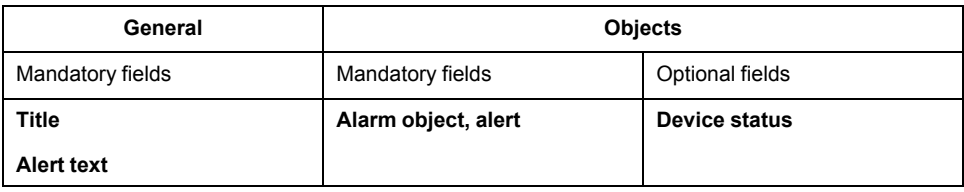

### **Widgets**

Touch widget

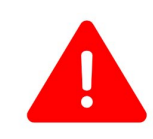

General alarm

App widget

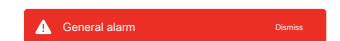

## <span id="page-32-0"></span>**Smoke alarm**

### **Settings**

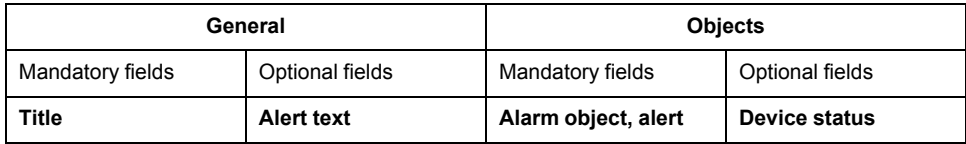

### **Widgets**

Touch widget

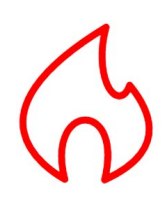

Fire alarm

App widget

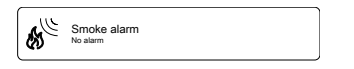

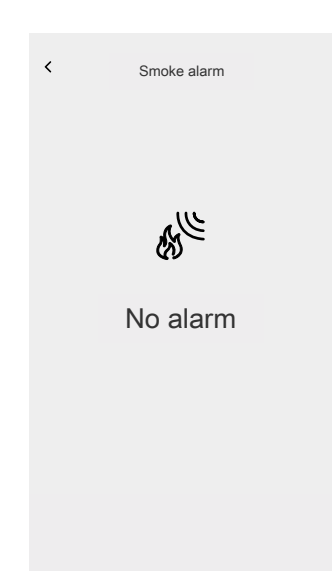

### <span id="page-33-0"></span>**Gas alarm**

### **Settings**

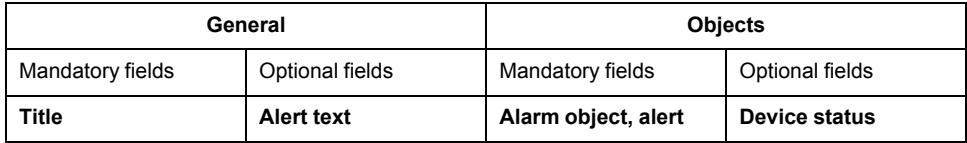

### **Widgets**

Touch widgets

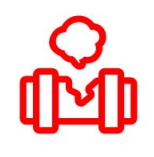

Gas leak alarm

#### App widget

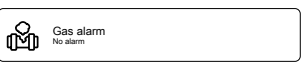

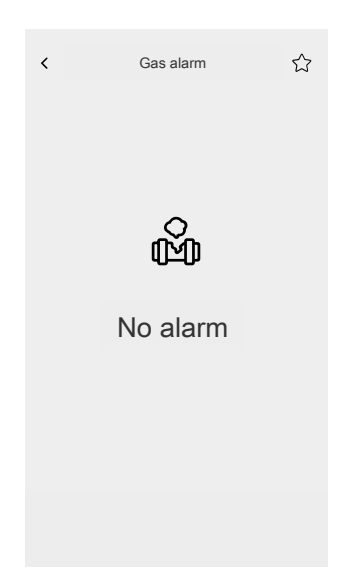

### <span id="page-34-0"></span>**Water leak alarm**

### **Settings**

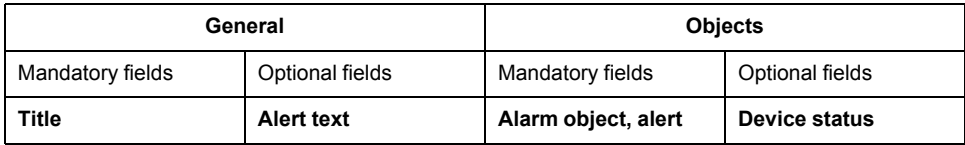

### **Widgets**

Touch widget

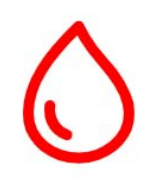

Water leak alarm

### App widget

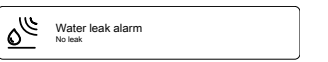

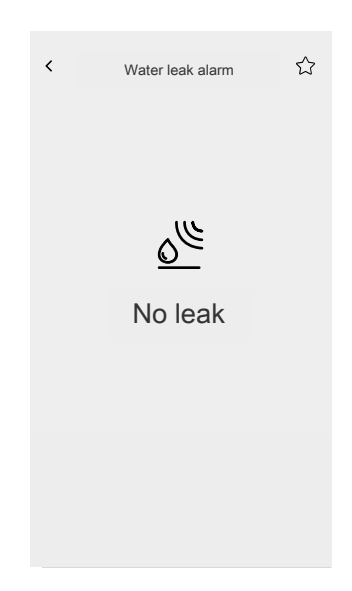

### <span id="page-35-0"></span>**Multi sensor**

### **Settings**

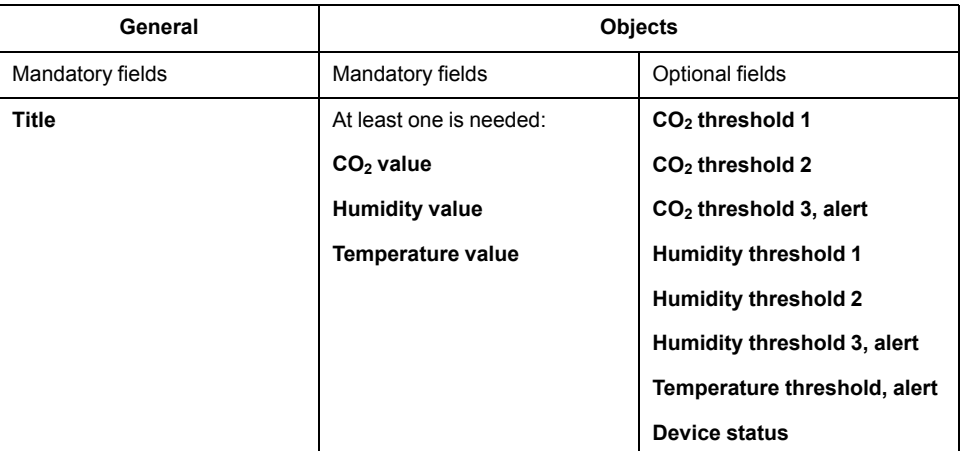

### **Widgets**

Touch widget

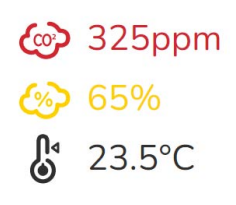

Multi sensor

#### App widget

Multisensor

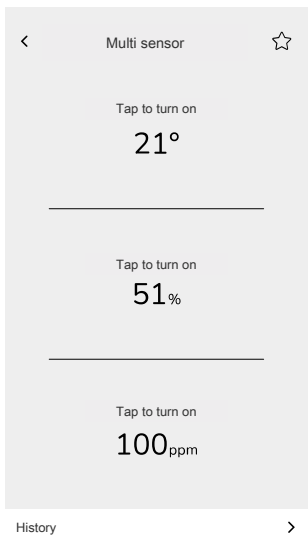

### <span id="page-36-0"></span>**Weather station**

#### **Settings**

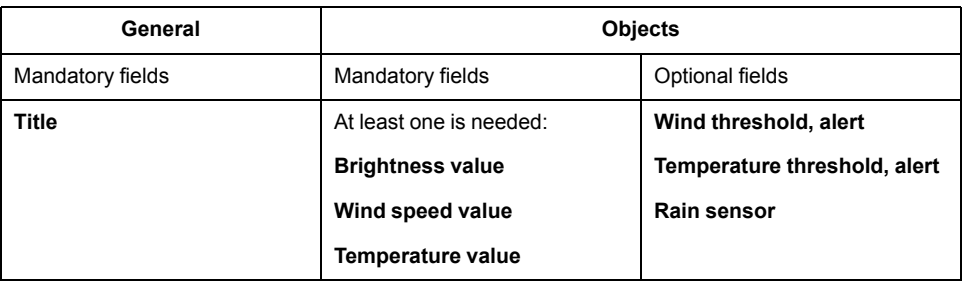

### **Widgets**

Touch widget

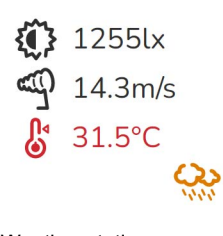

Weather station

### App widget

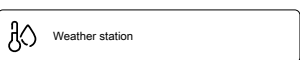

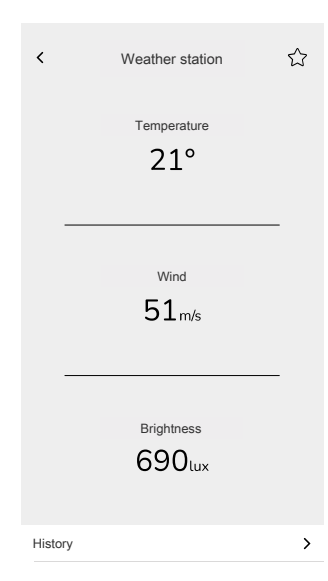

## <span id="page-37-0"></span>**Motion sensor**

#### **Settings**

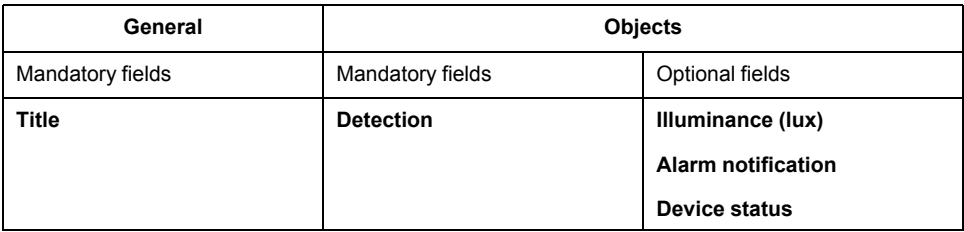

### **Widgets**

Touch widget

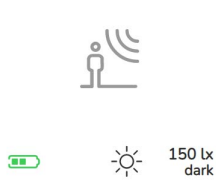

Motion sensor

#### App widget

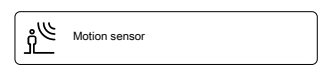

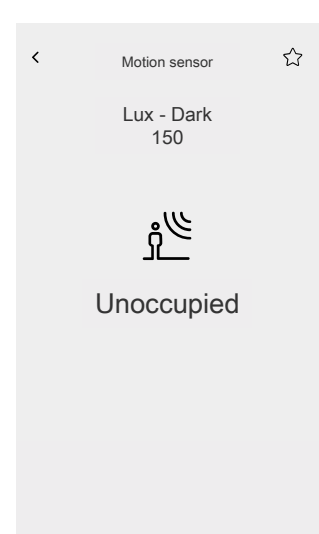

# <span id="page-38-0"></span>**Setting up with eConfigure KNX commissioning tool**

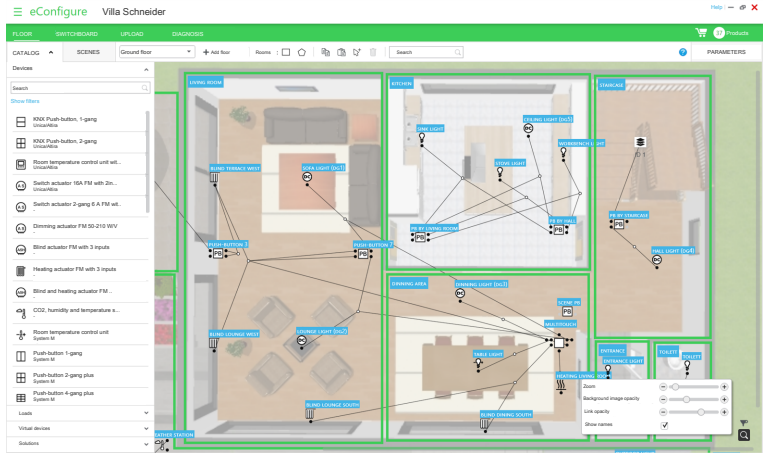

eConfigure KNX software is a tool for designing, configuring, and maintaining KNX home and building automation systems.

You can use the software at different stages of your project (Quotation, Commissioning, Maintenance). With eConfigure, you are autonomous in any step of the KNX setup.

There are two versions of the eConfigure software:

#### • **eConfigure KNX Lite**

Available for download on <https://www.se.com>. Commercial reference: LSS900100 (<https://www.go2se.com/ref=LSS900100>) You have to purchase a dongle license to be able to log in and commission the devices.

• **eConfigure KNX Expert**

Available for purchase on <https://my.knx.org> as a plugin that you add to ETS (official KNX commissioning tool).

You need a valid license of ETS.

You can find the user guide on how to configure your KNX installation with eConfigure and how to create your Touch visualization in your Wiser for KNX controller needed for the Wiser KNX app on [https://www.go2se.com/ref=](https://www.go2se.com/ref=LSS900100) [LSS900100.](https://www.go2se.com/ref=LSS900100)

# <span id="page-39-0"></span>**Installing the Wiser KNX app**

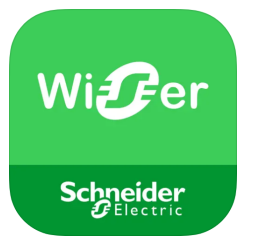

#### **iOS**

Requires iOS 11.0 and higher. Search term: Wiser KNX <https://apps.apple.com/app/wiser-knx/id1596463690>

#### **Android**

Requires Android 10.0 or higher

#### Search item: Wiser KNX

[https://play.google.com/store/apps/details?id=com.schneider\\_electric.WiserKNX](https://play.google.com/store/apps/details?id=com.schneider_electric.WiserKNX)

#### **NOTE:** Do not confuse the app with the previous Wiser for KNX app that will be discontinued.

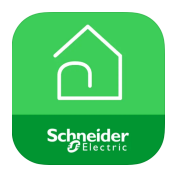

*Wiser for KNX app icon*

# <span id="page-40-0"></span>**Launching the application**

Launch the application on your mobile device. It appears as "KNX". The welcome screen opens.

Tap **Get started** and log in ([Logging](#page-41-1) in, page 42).

If you do not have the account yet, tap **Register** (Create your user [account,](#page-40-2) page [41\)](#page-40-2).

## <span id="page-40-1"></span>**Application language**

The application language is set automatically according to the language of your device.

The currently supported languages correspond to the official languages of the countries where the Wiser KNX app is available.

### <span id="page-40-2"></span>**Create your user account**

You do not need to register again if you have an existing account for the previous Wiser for KNX mobile app. Use this account to sign in (as it is already linked with your Wiser for KNX controller).

Register if you do not have an account yet:

- 1. On the welcome screen, tap **Get started.**
- 2. On the login screen, tap **Register** to create your account.
- 3. Fill in your first and last name, e-mail address, choose your password and confirm it. Select your country.
- 4. Accept the **Terms and Conditions** and read the **Privacy notice**.
- 5. Tap **Continue**.

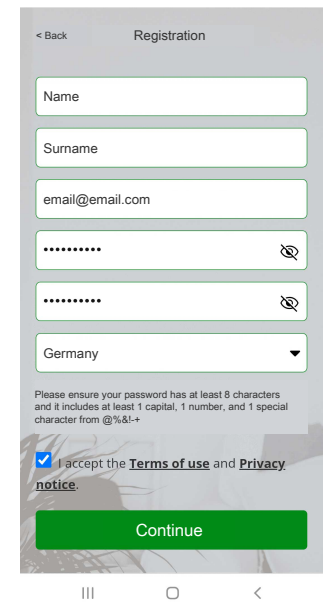

- 6. An e-mail with a verification link will be sent to your e-mail address. Click the link and verify your account. (The link expires in 24 hours.)
- 7. Then return to the application and log in [\(Logging](#page-41-1) in, page 42).

8. After your first logging in, grant the access privileges.

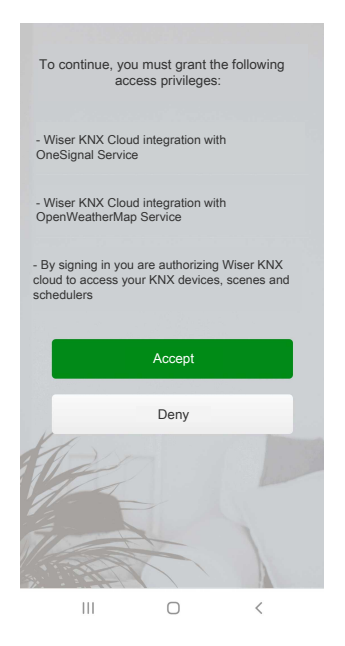

## <span id="page-41-0"></span>**Reset or change your password**

If you forget your password, you can reset it.

- 1. While logging in ([Logging](#page-41-1) in, page 42) to your account, tap **Forgot password?**.
- 2. Enter your e-mail address and tap **Submit**.

You will get an e-mail with a link to reset your password. The link expires in 24 hours.

You can change your password:

- 1. Tap > **Account** > **Change password**.
- 2. Enter your old password and the new password > tap **Change password**.

## <span id="page-41-1"></span>**Logging in**

Launch the application on your mobile device. The welcome screen appears.

- 1. Tap **Get started**.
- 2. On the login screen, enter your e-mail address and password.
- 3. Tap **Login** to access your account.

After logging in, you get to the **Welcome to Wiser** screen of the application asking you to pair your controller.

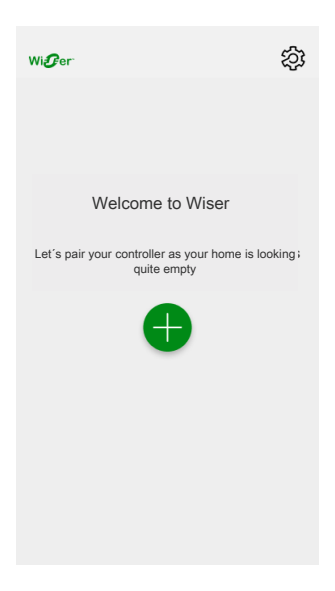

## <span id="page-42-0"></span>**Pair your controller**

After registering (Create your user [account,](#page-40-2) page 41) and logging in ([Logging](#page-41-1) in, [page](#page-41-1) 42) for the first time, a welcome screen appears asking you to pair your controller.

**NOTE:** If you have an existing account and your controller is already paired to it, you can skip this section.

- 1. Tap $\bigoplus$ .
- 2. Make sure your controller is powered and wired and tap **Next**.

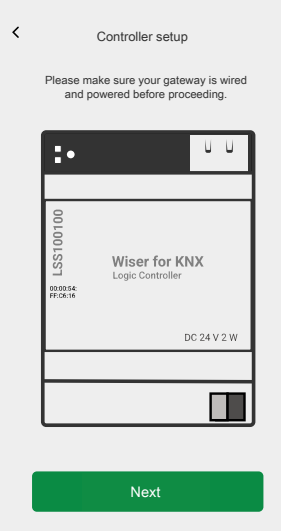

- 3. Make sure you have:
	- The latest versions of Cloud connector, KNX IoT 3rd party API, and Touch visualization installed and enabled on your controller ([Cloud](#page-10-2) connector, KNX IoT 3rd Party API and Touch 3 [installation](#page-10-2) , page 11).
	- Existing widget-based Touch visualization created in your controller with all the devices organized in Rooms (Creating Touch 3 [visualization](#page-13-1) , [page](#page-13-1) 14).
	- All the devices group objects properly configured in the widgets.

4. Reboot your controller and tap **Next**.

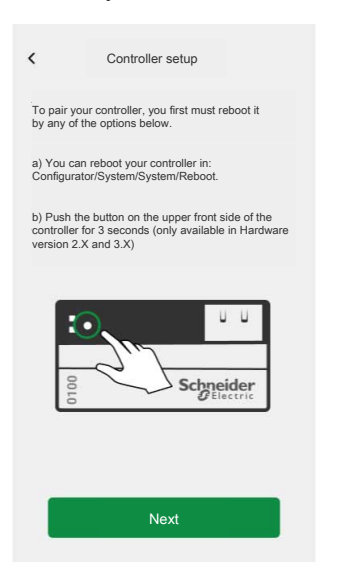

- 5. Tap **Search for the controller** and select the one you want to pair.
- 6. Or tap **Enter manually** and enter the IP or scan QR code (MAC address) of your controller.

**NOTE:** If scanning the QR code fails, you can enter the MAC address manually.

- 7. Tap **Pair**.
- 8. Name your controller after pairing and tap **Submit**.
- 9. Enter your address or search for it on the map. Tap **Next** > check or correct your data > **Submit**.
- 10. Enable the weather station info on your Home screen.

**NOTE:** The application pairs the address with your account. Your address will be used to determine the local weather.

Your controller is paired and set up.

# <span id="page-44-0"></span>**Home screen**

The Home screen provides an overview of all the devices of your home.

On the Home screen you can view the status of devices, as well as control your devices quickly.

Overview of the elements on the Home screen:

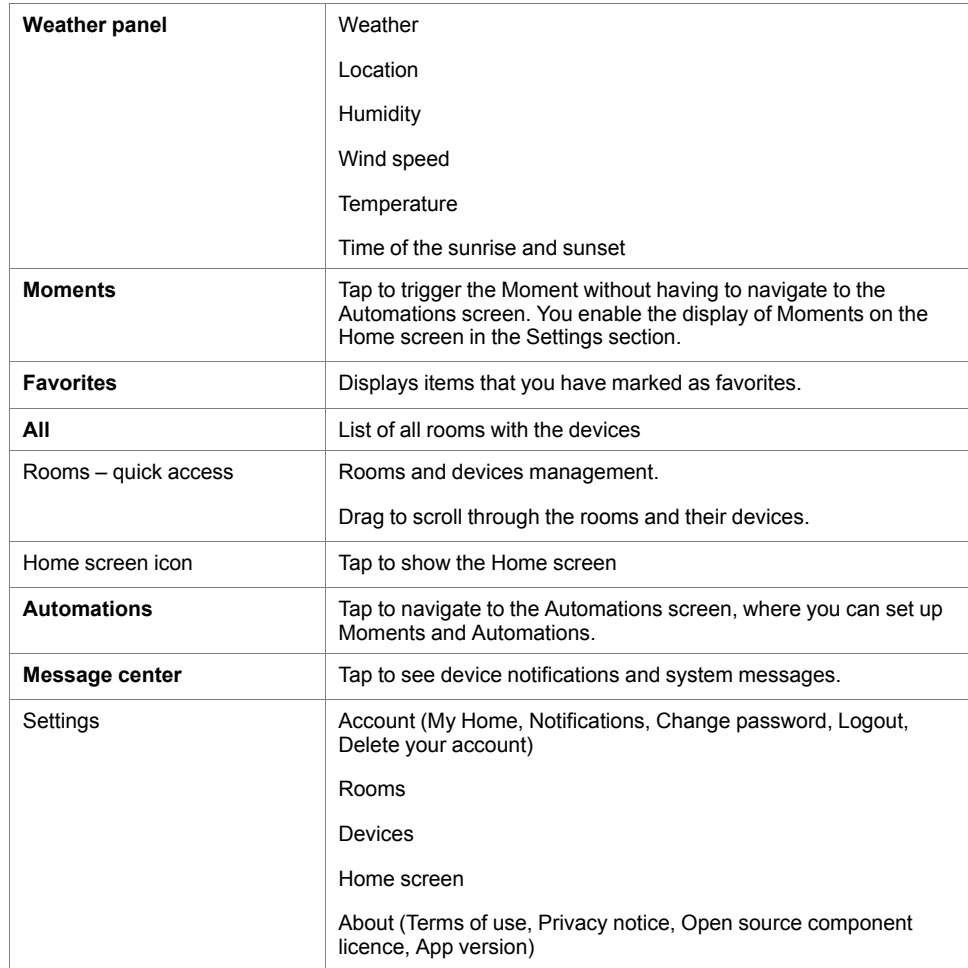

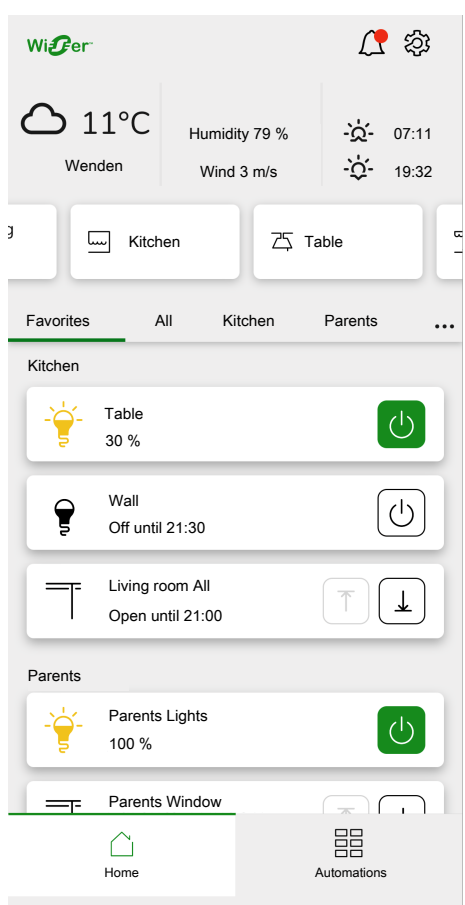

*Home screen*

# <span id="page-46-0"></span>**Settings**

Tap  $\overleftrightarrow{Q}$  at the top right of your Home screen (Home [screen,](#page-44-0) page 45). You get to the **Settings** screen.

The **Settings** section allows you to manage/view:

- Your **Account** settings
	- Home address (My [Home,](#page-47-0) page 48)
	- Notifications for your devices [\(Notifications,](#page-48-0) page 49)
	- Delete your account (Delete your [account,](#page-49-0) page 50)
	- Logout [\(Logging](#page-50-0) out, page 51)
- **The list of Rooms** (List of [Rooms,](#page-52-0) page 53)
- **The list of Devices** (List of [devices,](#page-53-0) page 54)
- **Terms of use**, **Privacy notice**, **Open source component licence**, **App version**

# <span id="page-47-0"></span>**My Home**

In this section, you set the address of your home. The Weather panel [\(Weather](#page-51-0) [panel,](#page-51-0) page 52) displays local weather data at the address you enter.

- 1. At the top right of the Home screen (Home [screen,](#page-44-0) page 45),  $\tan \mathbb{Q}$  > **Account**.
- 2. Tap **My Home** > enter your address or search for it on the map > tap **Next**.
- 3. Check or correct your data > tap **Submit**.

# <span id="page-48-0"></span>**Notifications**

On the **Notifications** screen, you can set notifications for individual devices.

- 1. Tap > **Account** > **Notifications**.
- 2. Choose for which devices you want to enable push notifications (or choose **All devices** option).

Notification information displays on the **Message center** screen. New

messages are indicated by  $\bigtriangleup$  icon at the top right of the Home screen.

3. Tap  $\Delta$  and the **Message center** screen with the list of notifications opens.

**NOTE:** Only the last notification display for the device enabled to trigger notifications. Once the new notification arrives from your device, it replaces the previous one.

**Delete notifications:** Swipe your notification left > tap  $\overline{\text{III}}$  to confirm.

## <span id="page-49-0"></span>**Delete your account**

To delete your account, follow these steps:

- 1. Tap > **Account** > **Delete my account**.
- 2. Read carefully what deleting an account means:

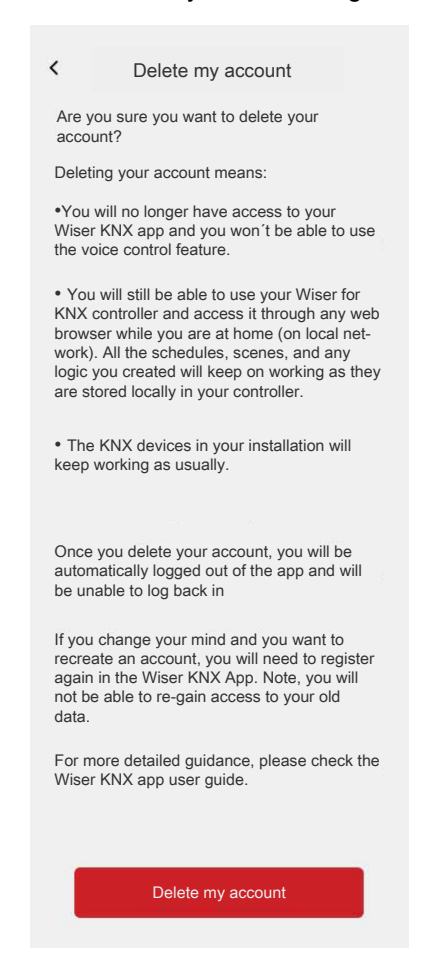

3. If you still want to proceed, tap **Delete my account** and **OK** to confirm.

**NOTE:** Deleting an account cannot be undone.

# <span id="page-50-0"></span>**Logging out**

If you want to log out of the application, tap  $\leftrightarrow$  at the top right of the Home screen (Home [screen,](#page-44-0) page 45) > **Account** > **Logout** > **Confirm**.

## <span id="page-51-0"></span>**Weather panel**

You enable the **Weather panel** during the final step of the registration process (Create your user [account,](#page-40-2) page 41) or in the **Settings**.

The **Weather panel** displays weather data at the address you enter in the **My Home** section (My [Home,](#page-47-0) page 48).

To view the weather information on your Home page, follow these steps:

- 1. Tap > **Home screen** > **Weather panel** > enable **Show Weather panel**.
- 2. Tap **Temperature units** and select °C or °F.
- 3. If you have a weather station (or more than one) in your KNX installation linked to a widget in your Touch visualization, you can select it here. Tap **Home weather station** and select your weather station.

**NOTE:** Enable the weather information from your weather station in the installation, and the application replaces the data from an Internet weather service provider with the data provided by your weather station.

# <span id="page-52-0"></span>**List of Rooms**

Tap  $\overleftrightarrow{Q}$  at the top right of the Home screen (Home [screen,](#page-44-0) page 45).

You get to the **Settings** screen.

- 1. Tap **Rooms** to see all your Rooms in a condensed list.
- 2. Tap on a Room to see and manage its details. (Room [details,](#page-52-1) page 53).

## <span id="page-52-1"></span>**Room details**

In the **Room details** screen, you can check and change Room specific options, like a list of devices assigned to your Room or changing the name of your Room.

- 1. Tap  $\mathbb{Q}^3$  at the top right of the Home screen (Home [screen,](#page-44-0) page 45). You get to the **Settings** screen.
- 2. Tap **Rooms** and select the Room your want to manage/view.
- 3. On the **Room details** screen, tap the devices you want to manage and navigate to the device control screen (Device control [screen,](#page-53-1) page 54).

### <span id="page-52-2"></span>**Change the Room name**

You can change the name of a Room at any time.

- 1. Navigate to the Room details: > **Rooms** > tap your Room (see [Room](#page-52-1) [details,](#page-52-1) page 53).
- 2. Tap  $\bullet$  next to your Room name.
- 3. Enter a new name.
- 4. Tap **Enter** on the virtual keyboard.

## <span id="page-52-3"></span>**Reorder Rooms on your Home screen**

By default, Rooms on the Home screen are displayed in the following order (left to right):

- 1. Favorites
- 2. All
- 3. Rooms in alphabetical order

If you want to reorder Rooms, do the following:

- 1. On the Home screen at the end of the Room list, tap  $\cdots$ .
- 2. Drag and drop the rooms in the desired order.

## <span id="page-53-0"></span>**List of devices**

Tap  $\widetilde{Q}^3$  at the top right of the Home screen (Home [screen,](#page-44-0) page 45). You get to the **Settings** screen.

1. Tap **Devices** to see a list of all installed devices of your home, sorted by their type.

The devices also display their name, location and, if applies, other information, e.g. the charge level of the battery.

2. Tap a device in the list to navigate to the device control screen (see [Device](#page-53-1) control [screen,](#page-53-1) page 54).

## <span id="page-53-1"></span>**Device control screen**

On the device control screen, you can see the status of your device (e.g., On / Off) and you can change it.

You can add your device to **Favorites** (Add to [Favorites,](#page-53-2) page 54) and manage its **Schedules** [\(Schedules,](#page-56-0) page 57).

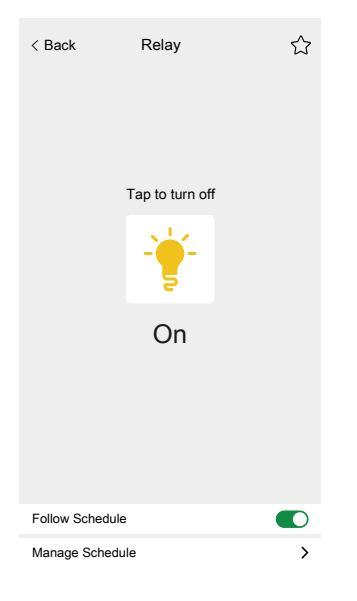

### <span id="page-53-2"></span>**Add to Favorites**

You can mark devices as favorites and access them directly from the Home screen in the newly created **Favorites** section.

- 1. Find the device you want to mark as a favorite.
- 2. Tap on your device and open its control screen (Device control [screen,](#page-53-1) page [54](#page-53-1)).
- 3. On the device control screen, tap  $\overleftrightarrow{\lambda}$  at the top right.

The device appears in the newly created **Favorites** section on the Home screen.

# <span id="page-54-0"></span>**Supported widgets**

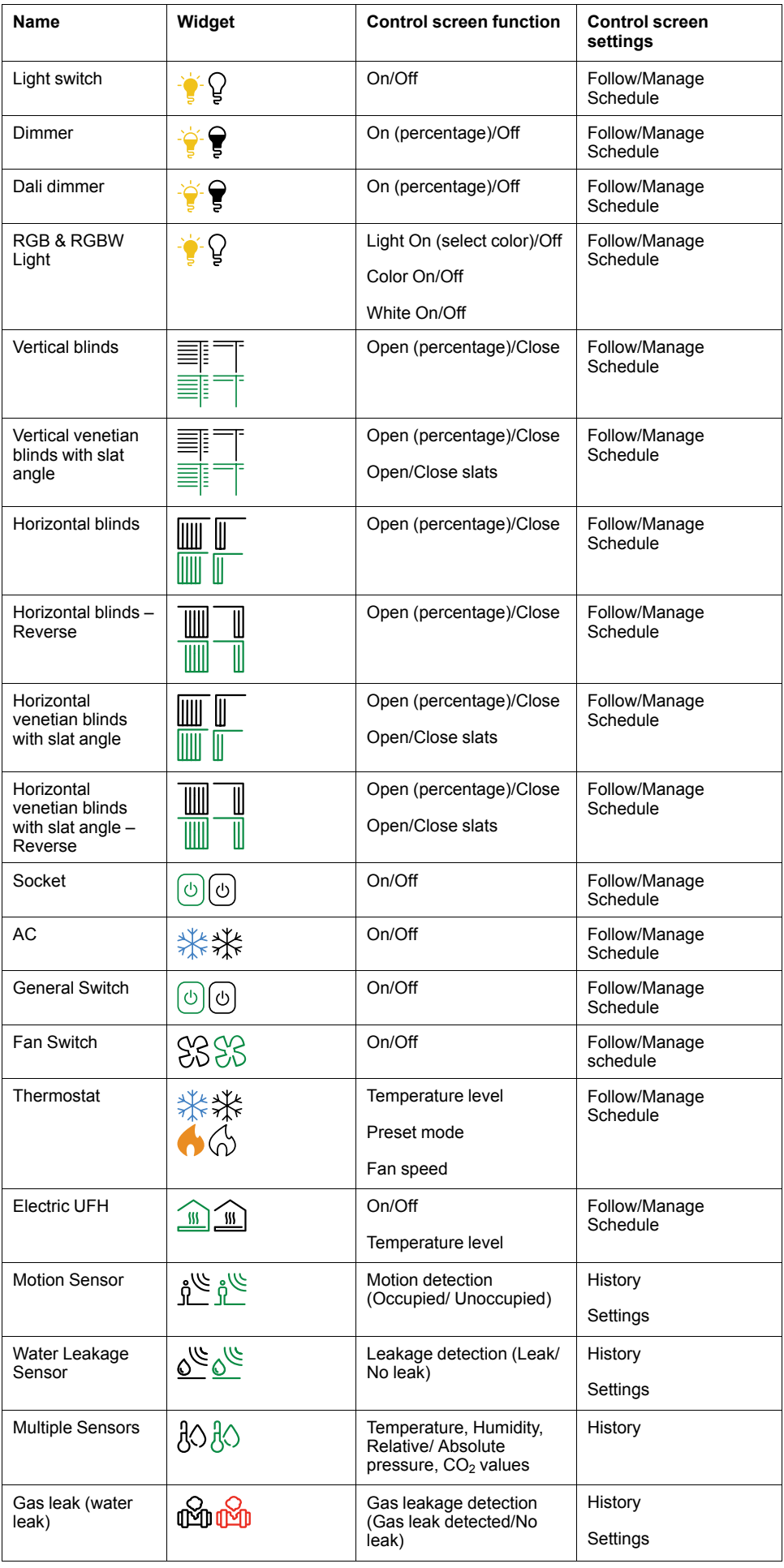

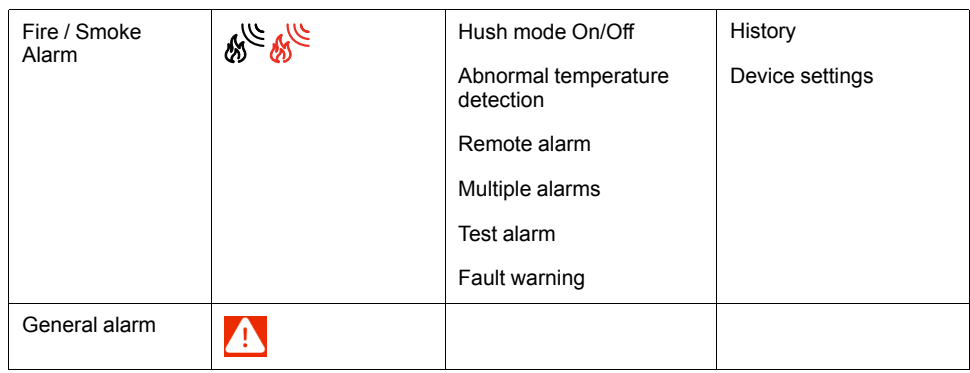

# <span id="page-56-0"></span>**Schedules**

You can set up Schedules to set times when a device changes state. Schedules are created and edited from your device control screen.

Tap **Manage Schedules** (A) to navigate to the list of Schedules of your device.

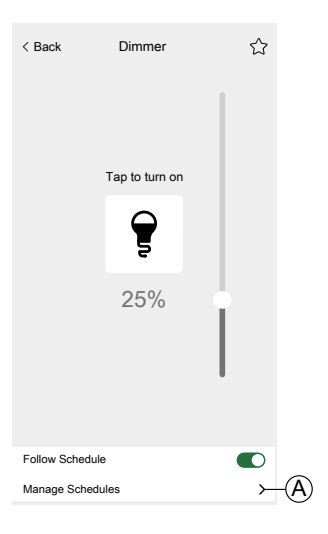

## <span id="page-56-1"></span>**List of Schedules**

Once you create your Schedule, it automatically appears in the Schedule list of the particular device.

- 1. Tap your device.
- 2. Tap **Manage schedules** (A) on your device´s control screen. The Schedule list screen opens.

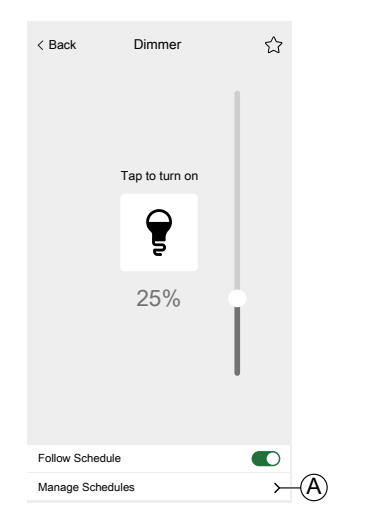

Each item displays basic Schedule information and has easy toggle access to switch it On/Off.

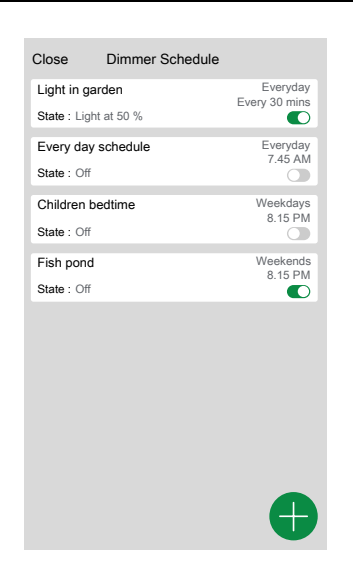

If you want to add a new Schedule, tap (see chapter Add [Schedules,](#page-57-0) page [58](#page-57-0)).

## <span id="page-57-0"></span>**Add Schedules**

- 1. On the device control screen (Device control [screen,](#page-53-1) page 54), tap **Manage Schedule**.
- 2. Tap  $\Box$  down-right to add new Schedule.
- 3. Enter a name in the text field, add a note and set a time period:

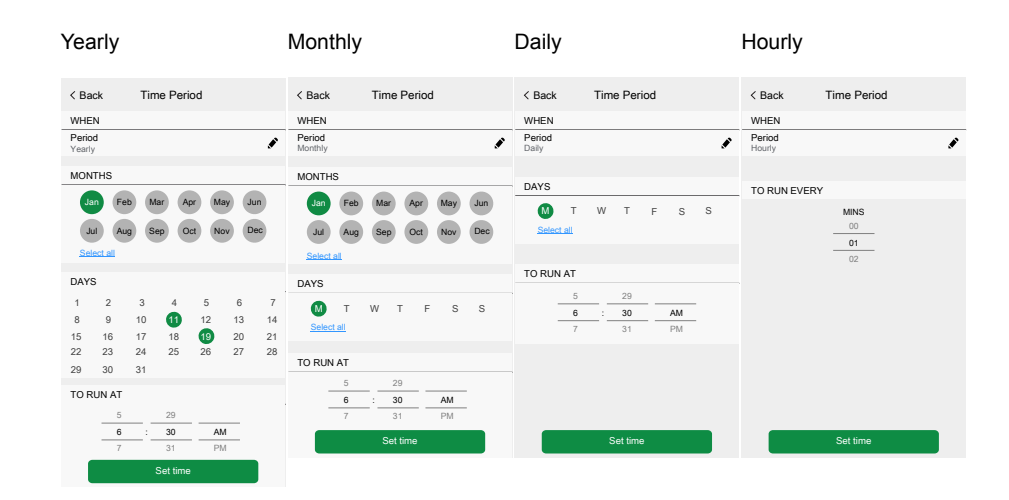

4. Set the device state.

**NOTE:** Schedules apply to single devices only. If you want to trigger multiple devices at a time, then create an Automation.

5. You can activate your Schedule immediately. Tap **Activate schedule**.

**NOTE:** You can activate or deactivate your Schedules later as needed.

6. Tap **Create** and your new Schedule appears on the device **Schedules** screen.

## <span id="page-58-0"></span>**Edit and delete Schedules**

- 1. In the list of Schedules (List of [Schedules,](#page-56-1) page 57) of your device, tap the one you want to edit or delete.
- 2. Tap of each parameter of your Schedule and edit.
- 3. Tap **Update**.
- 4. Or tap **Delete Schedule** to delete your Schedule.

## <span id="page-59-0"></span>**Moments**

Create a Moment to change the state of several devices with the one tap.

Moments are created and edited in the **Automations** section.

- 1. On the Home screen (Home [screen,](#page-44-0) page 45), tap  $\equiv 1$ .
- 2. Select the **Moments** tab.

**NOTE:** A Moment will only set the status of devices. In order to put the affected devices in another status, you need to change it manually or create a reversing Moment.

## <span id="page-59-1"></span>**Types of Moments**

There are two types of Moments in the application:

• **KNX Scenes**

System integrators can create KNX Scenes when configuring ETS or eConfigure. When KNX Scenes are linked to the Scenes Widget in the Touch visualization, the scenes are displayed and available to control Scenes are located in the **Moments** screen in the **Automations** tab.

You can only edit KNX Scenes in ETS or eConfigure. You can not edit them in the Wiser for KNX controller or the application.

**NOTE:** KNX scenes do not display icons or edit options ( $\bullet$ ) in the application.

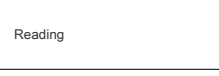

#### • **Moments**

You can create and edit Moments in the Wiser KNX app.

**NOTE:** Moments display a custom icon and edit options ( $\bullet$ ).

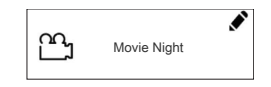

### <span id="page-59-2"></span>**Add Moments**

- 1. On the Home screen (Home [screen,](#page-44-0) page 45), tap  $\overline{\Xi}$  > then tap  $\bigoplus$  at the bottom right of the **Moments** tab to open the Moment creator.
- 2. Name your Moment and assign it an icon.
- 3. Tap **Add actions** and select the devices you want to add to your Moment > tap **Done**.
- 4. Tap on each device in your action list and set its behavior (for example, plugs on, lights off, heating at 21 degrees) on the control screen.

5. Tap **Set** (A) at the top right of the device control screen.

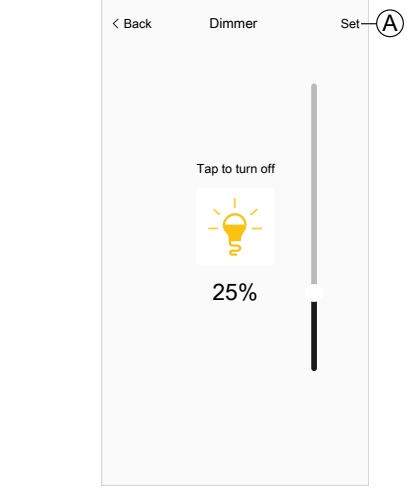

Repeat for all devices.

**NOTE:** All the devices are in their default state.

6. Once you have set the properties of your Moment, tap **Save** (A) in the Moment creator.

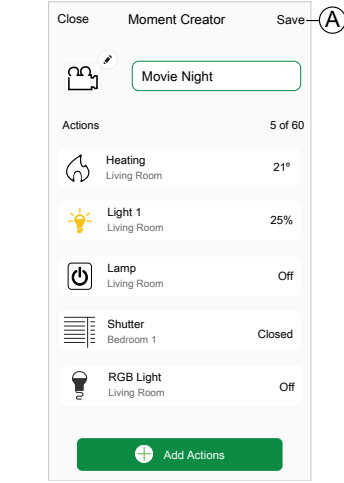

You can add any device in your home. For your convenience, you can also filter the devices by room.

## <span id="page-60-0"></span>**Activate Moments**

Activate your Moments from the Home screen (Home [screen,](#page-44-0) page 45), **Automations** section ( $\overline{\Xi}$ ) or via your Voice Assistant.

You can activate only one Moment at a time. Turning on the Moment turns off the last active Moment.

## <span id="page-60-1"></span>**Edit Moments**

Go to the **Automations** screen ( $\overline{\Xi}$ ) > **Moments**:.

1. Tap  $\bullet$  in the Moment tile.

- 2. You can:
	- Change the icon of your Moment.
	- Change the name.
	- Change the desired state of a device (tap the device to open the device control screen).
	- Add more devices to the Moment (tap **Add actions**).
	- Remove a device from the Moment (swipe the device left and tap  $\overline{\widehat{\mathbb{III}}}$ ).

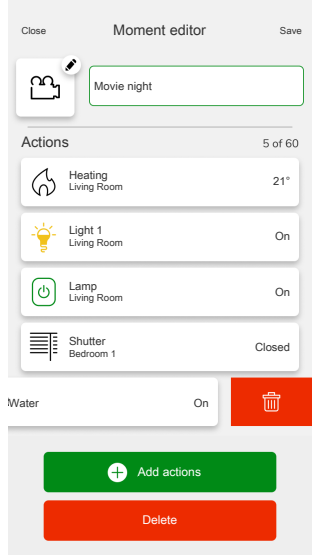

3. Tap **Save** to save the changes to your Moment.

## <span id="page-61-0"></span>**Delete Moments**

Go to the **Automations** screen ( $\Xi\Xi$ ) > **Moments**:

- 1. Tap  $\bullet$  in the Moment tile.
- 2. Tap **Delete**.

The deleted Moment will no longer appear in the list of Moments in the **Automations** section on the **Moments** tab.

## <span id="page-61-1"></span>**Control Moments from your Home screen**

If you want to control Moments directly from your Home screen, turn on the **Show Moments** feature:

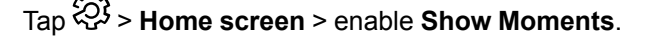

All the Moment tiles display now on the Home screen. You can scroll through them and turn them on.

**NOTE:** Moments cannot be edited or deleted from the home page ([Edit](#page-60-1) [Moments,](#page-60-1) page 61, Delete [Moments,](#page-61-0) page 62).

# <span id="page-62-0"></span>**Voice control**

The Wiser for KNX Controller supports the voice control functionality from the Amazon Alexa and Google Assistant services. To enable those, follow the steps explained in the documents below.

#### **Amazon Alexa**

[https://www.se.com/ww/en/download/document/AN002\\_104/](https://www.se.com/ww/en/download/document/AN002_104/)

Official supported languages: English, German, Spanish, French, Italian and Portuguese.

#### **Google Assistant**

[https://www.se.com/ww/en/download/document/AN002\\_108/](https://www.se.com/ww/en/download/document/AN002_108/)

Official supported languages: English, German, Spanish, French, Italian and Portuguese.

# <span id="page-63-0"></span>**FAQ**

#### **General**

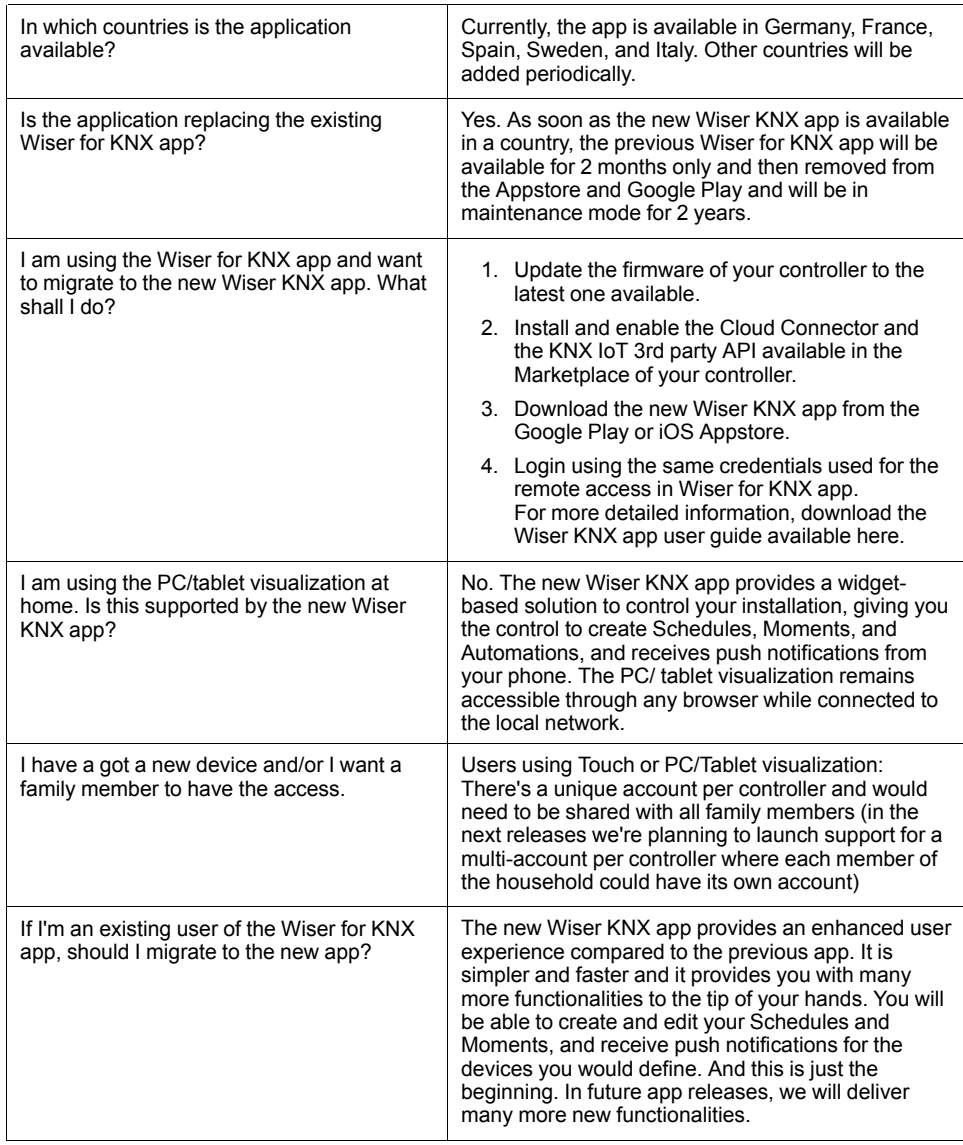

#### **Widgets**

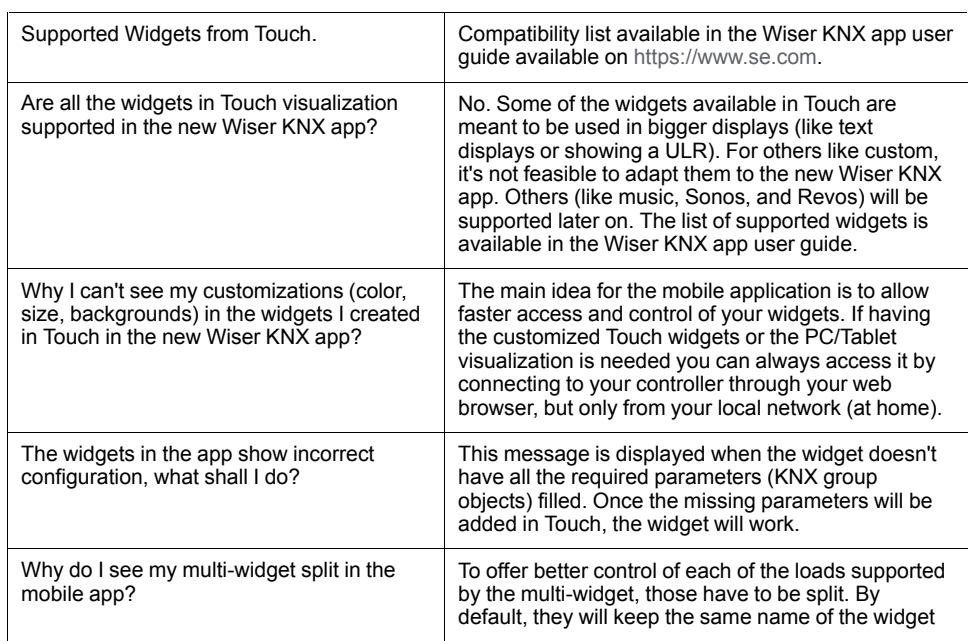

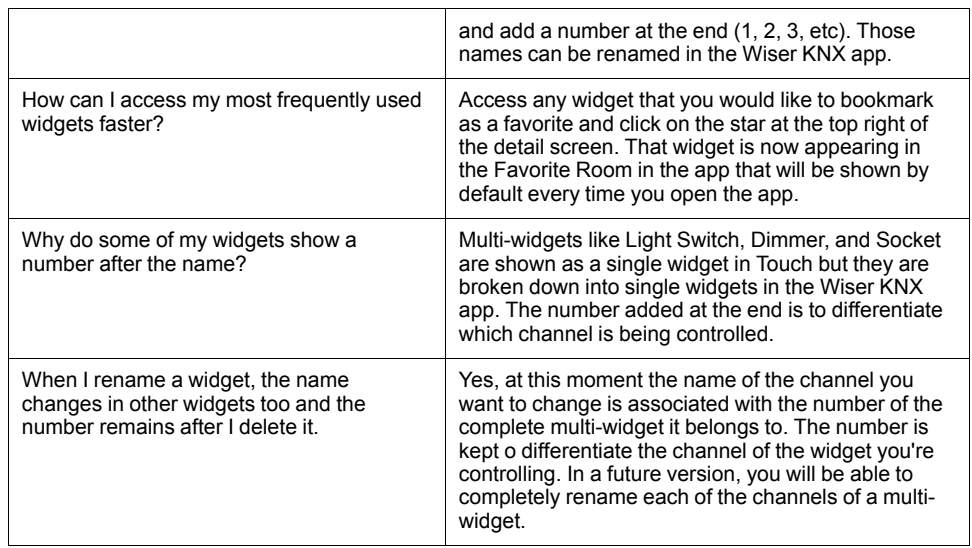

#### **Rooms**

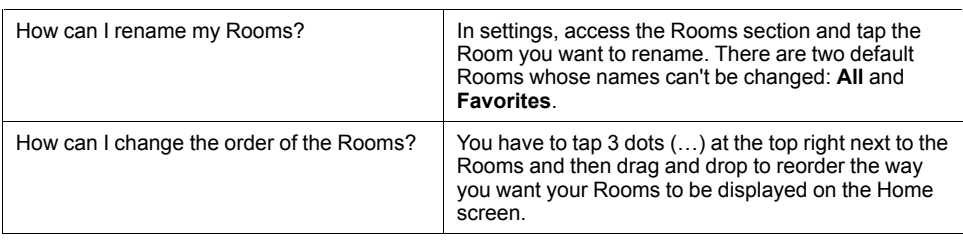

#### **Moments**

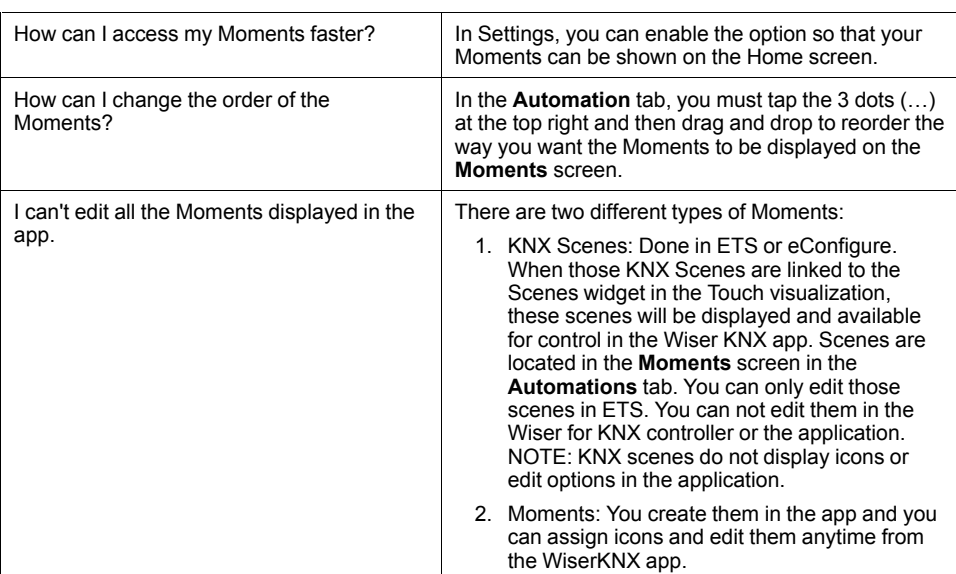

#### **Weather panel**

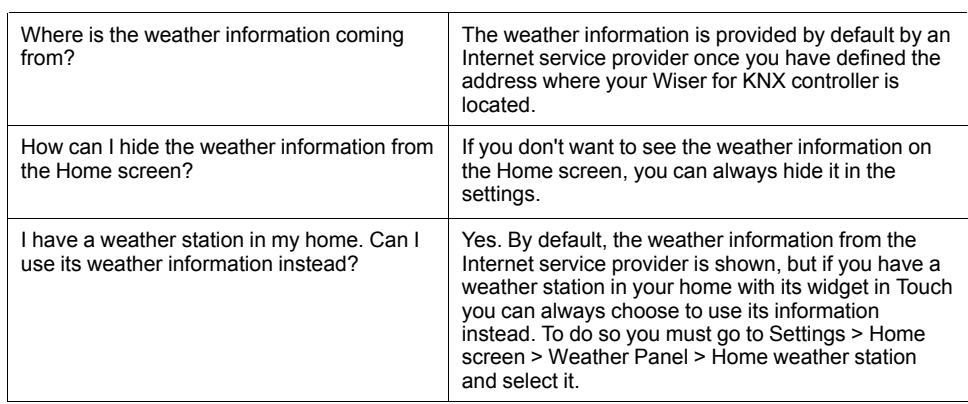

#### **Message Center**

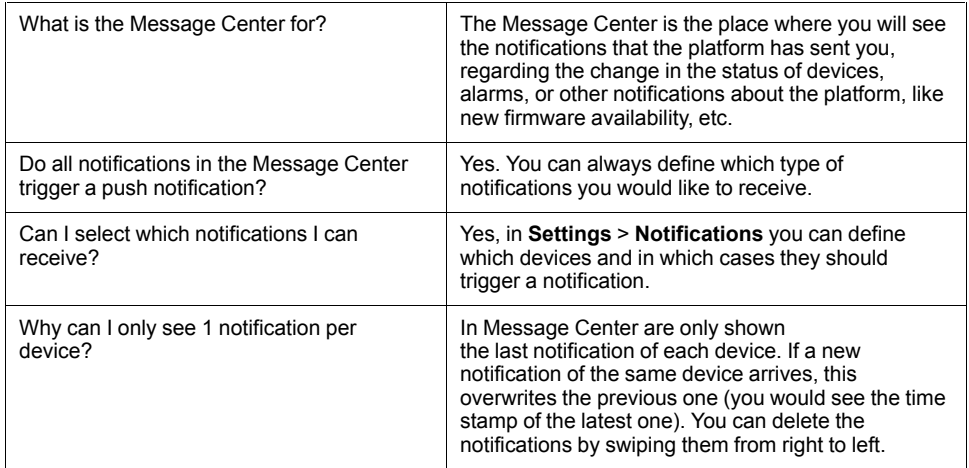

# **Trademarks**

This guide makes reference to system and brand names that are trademarks of their relevant owners.

- Apple® and App Store® are brand names or registered trademarks of Apple Inc.
- Google Play™ Store and Android™ are brand names or registered trademarks of Google Inc.
- Wi-Fi® is a registered trademark of Wi-Fi Alliance®.
- Wiser™ is a trademark and the property of Schneider Electric, its subsidiaries and affiliated companies.

Other brands and registered trademarks are the property of their respective owners.

#### Schneider Electric 35 rue Joseph Monier 92500 Rueil Malmaison

+ 33 (0) 1 41 29 70 00

www.se.com

France

As standards, specifications, and design change from time to time, please ask for confirmation of the information given in this publication.

© Year of first release 2022 – Year of current release 2022 Schneider Electric. All rights reserved.

Wiser KNX Application User Guide – 01